**Dell EMC Windows Server Agent-based and iDRAC7 or iDRAC8 SNMP Management Pack for Microsoft System Center Operations Manager バージョン 7.3 ユーザーズ ガイド**

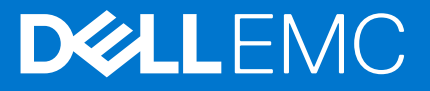

### メモ、注意、警告

**メモ:** 製品を使いやすくするための重要な情報を説明しています。

**注意: ハードウェアの損傷やデータの損失の可能性を示し、その危険を回避するための方法を説明しています。**

**警告: 物的損害、けが、または死亡の原因となる可能性があることを示しています。**

©2009 - 2021 Dell Inc.またはその関連会社。All rights reserved.(不許複製・禁無断転載)Dell、EMC、およびその他の商標は、Dell Inc. またはその子 会社の商標です。その他の商標は、それぞれの所有者の商標である場合があります。

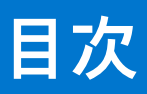

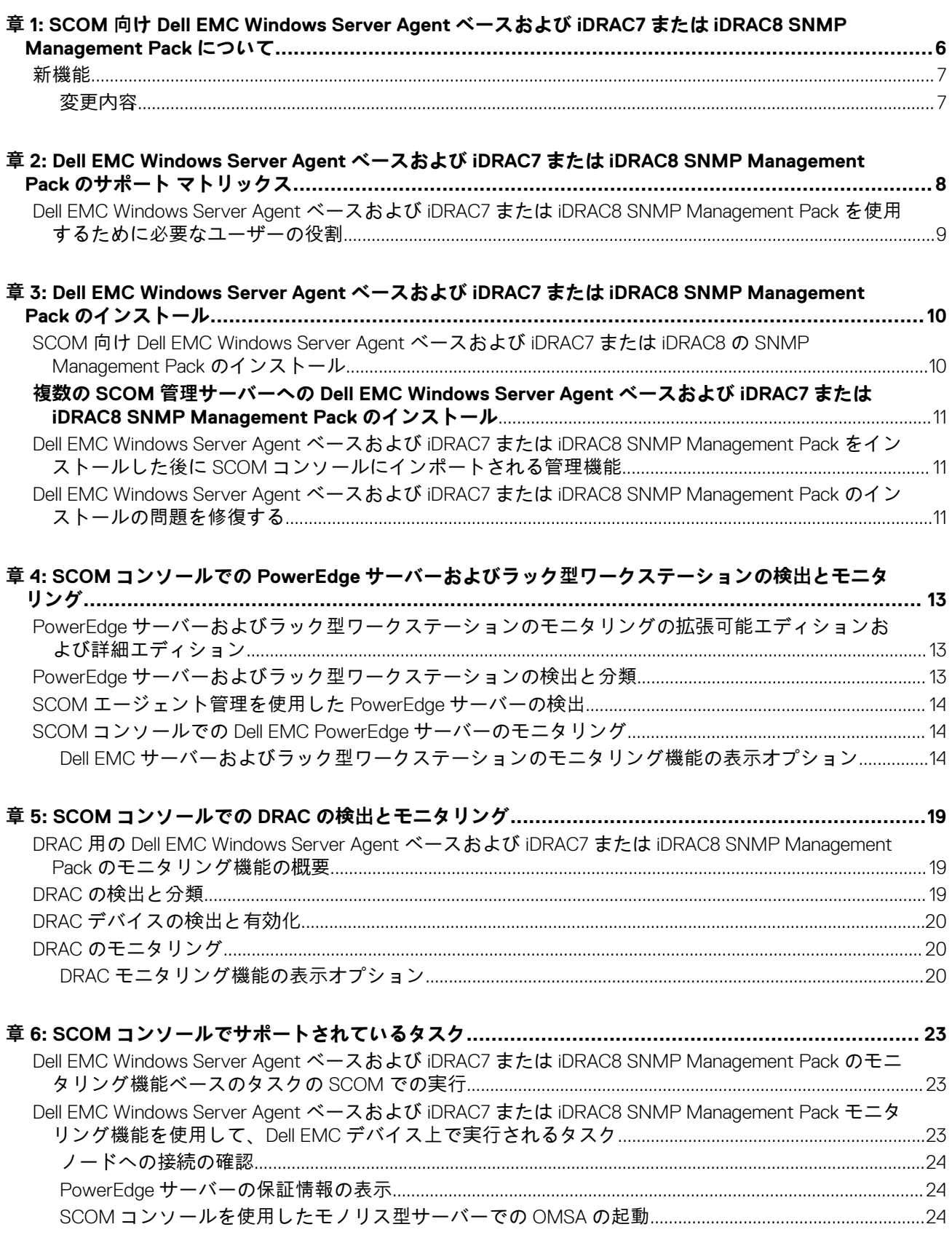

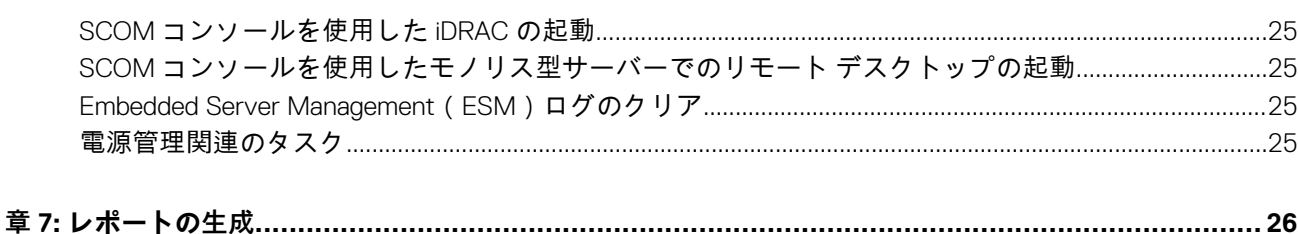

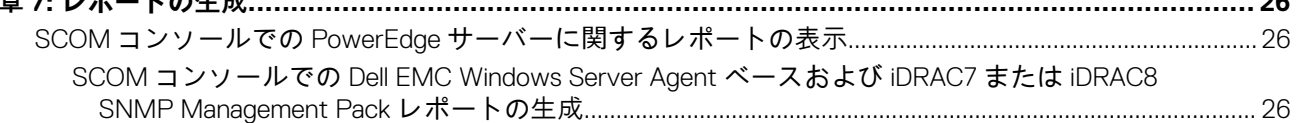

## 章 8: Dell EMC Windows Server Agent ベースおよび iDRAC7 または iDRAC8 SNMP Management

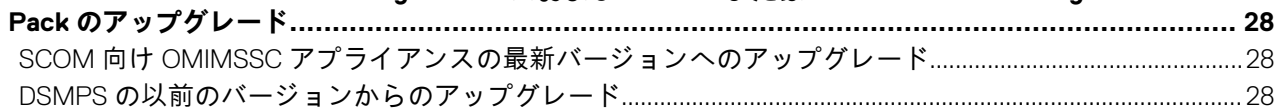

#### 章 9: Dell EMC Windows Server Agent ベースおよび iDRAC7 または iDRAC8 SNMP Management

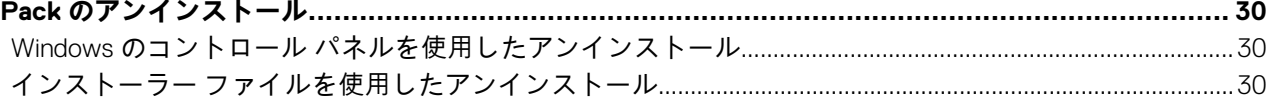

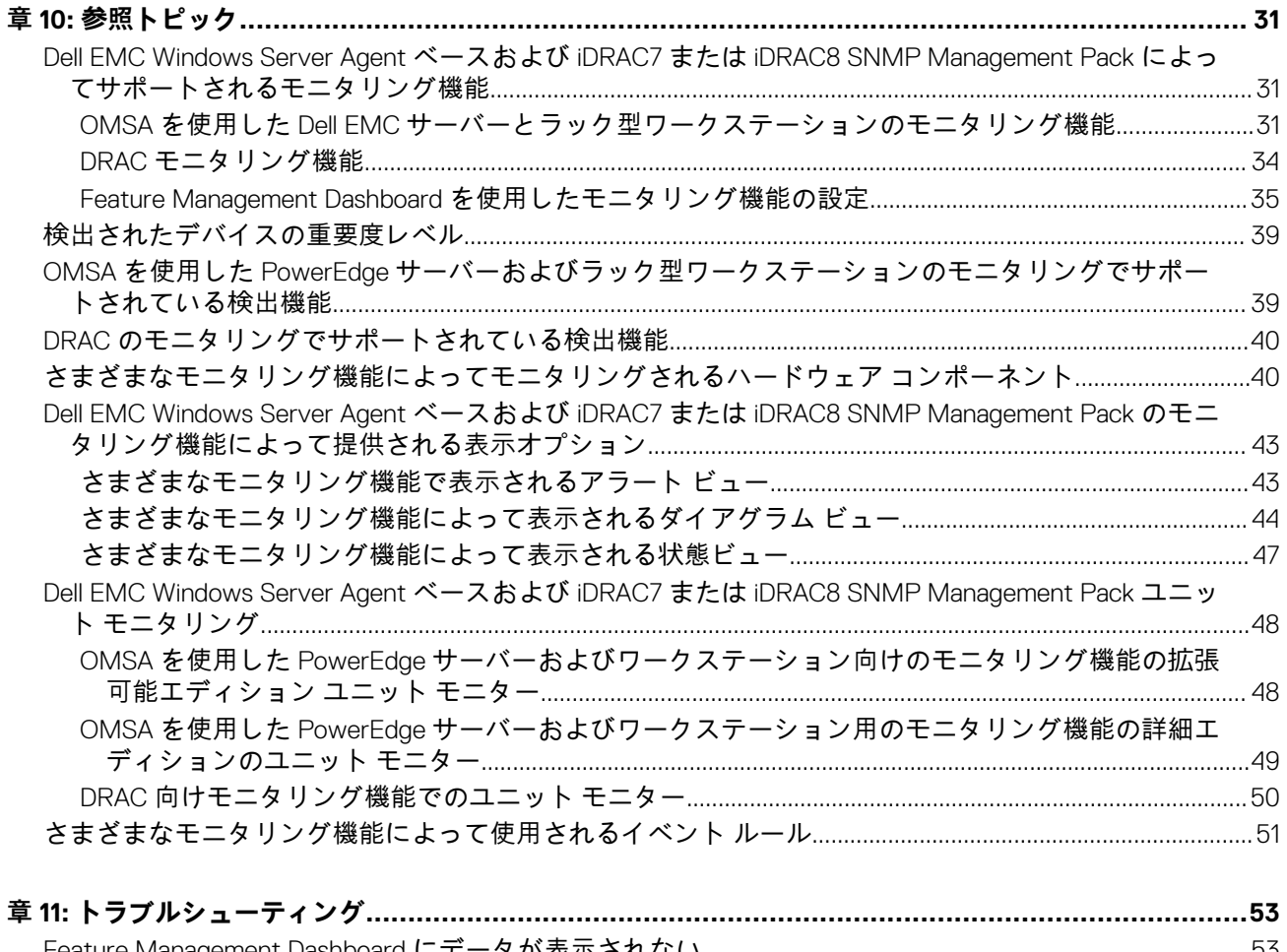

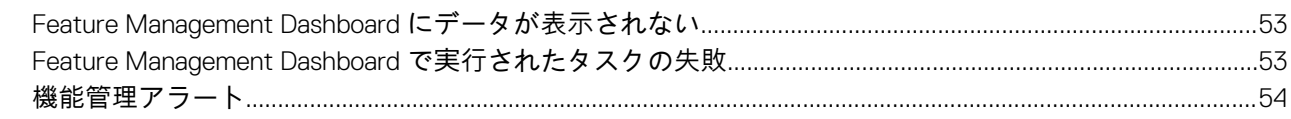

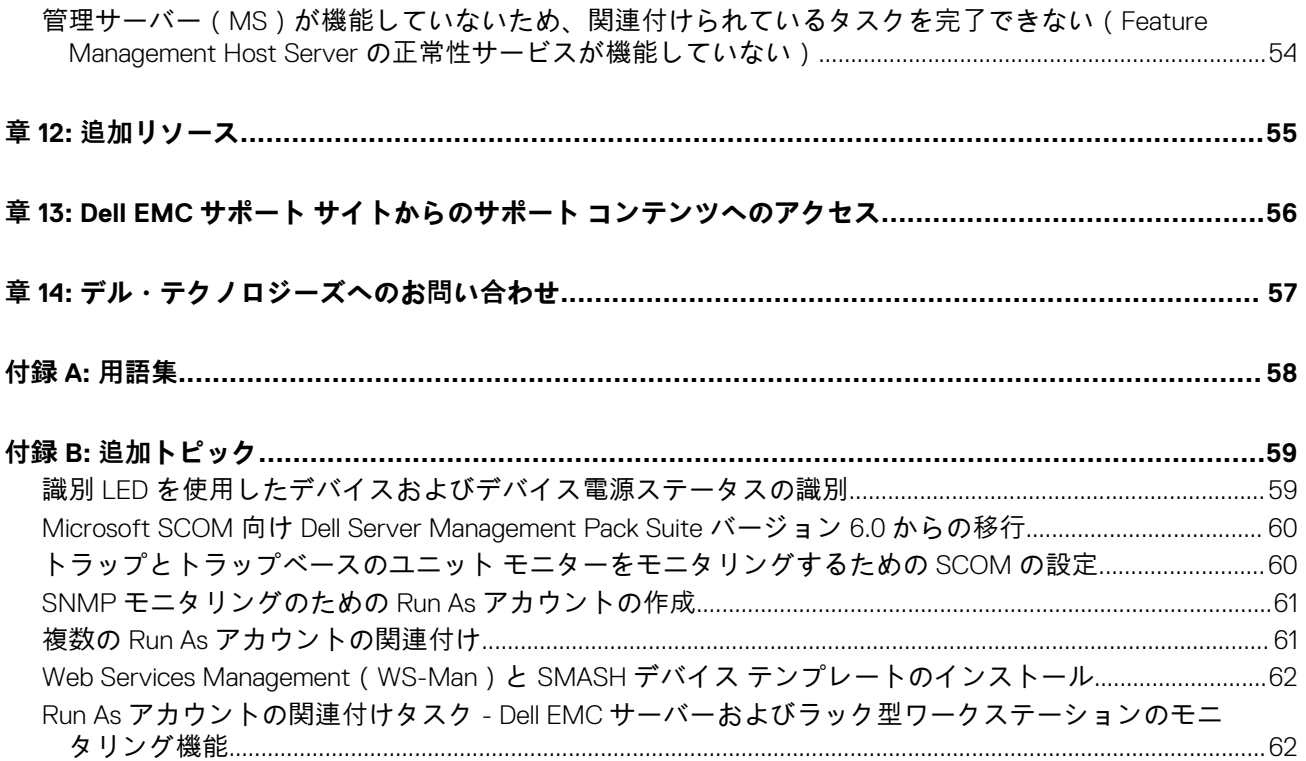

# <span id="page-5-0"></span>**SCOM 向け Dell EMC Windows Server Agent ベースおよび iDRAC7 または iDRAC8 SNMP Management Pack について**

SCOM 向け Dell EMC Windows Server Agent ベースおよび iDRAC7 または iDRAC8 SNMP Management Pack によって、OMSA を介し た PowerEdge サーバー、ラック型ワークステーション、および iDRAC のエージェントベースの検出とモニタリングが可能になり ます。SCOM コンソールの Dell EMC 固有のビューは、ネットワーク内のデバイスのステータスを確認して分析するために使用さ れます。

SCOM 向け Dell EMC Windows Server Agent ベースおよび iDRAC7 または iDRAC8 SNMP Management Pack は、自己解凍型の実行可 能ファイル(*Dell\_EMC\_Server\_Management\_Pack\_Suite\_<Version>\_XXX.exe* です。ここで、XXX は Dell EMC Windows Server Agent ベースおよび iDRAC7 または iDRAC8 SNMP Management Pack バージョンのリリース番号です。実行可能ファイルと最新のマニュ アルは、デル・テクノロジーズのサポート サイトからダウンロードできます。

**注意: このユーザーズ ガイドに記載されているタスクを実行する必要があるのは、サポートされている SCOM コンソール バ ージョンの作業経験があり、Microsoft Windows オペレーティング システムを使用している場合に限られます。それ以外の 場合は、データが失われたり破損したりする可能性があります。**

# SCOM 向け Dell EMC Windows Server Agent ベースおよび iDRAC7 または iDRAC8 SNMP Management Pack でサポー トされているモニタリング機能

SCOM 向け Dell EMC Windows Server Agent ベースおよび iDRAC7 または iDRAC8 SNMP Management Pack を使用すると、次の Dell EMC デバイスを検出してモニタリングすることができます。

- Dell EMC PowerEdge サーバー Dell EMC サーバーおよびラック型ワークステーションのモニタリング機能(OMSA エージェン トベース)を使用。
	- **メモ:** Dell EMC サーバーとラック型ワークステーションのモニタリング機能は、Windows Server オペレーティング システ ムを搭載した PowerEdge サーバーのモニタリングをサポートします。
- サポートされる Dell Precision ラック
- Integrated Dell Remote Access Controller サポートされている iDRAC デバイス (第 12 世代および第 13 世代のみ)の検出とモニ タリング。iDRAC デバイスの SNMP トラップおよび PET トラップは、DRAC モニタリング機能によってサポートされていま す。

# SCOM 向け Dell EMC Windows Server Agent ベースおよび iDRAC7 または iDRAC8 SNMP Management Pack と OMIMSSC アプライアンスによって提供されるモニタリン グ機能の比較

- **Dell EMC Windows Server Agent ベースおよび iDRAC7 または iDRAC8 SNMP Management Pack によって提供される検出 およびモニタリング機能**
	- OMSA (エージェントベース)および iDRAC デバイス (第 12 世代および第 13 世代のみ)を使用した PowerEdge サーバーお よびラック型ワークステーションの検出とモニタリング。
- **SCOM 向け OMIMSSC アプライアンスによって提供される検出およびモニタリング機能**

<span id="page-6-0"></span>○ iDRAC エージェントフリー検出、シャーシ、およびネットワーク スイッチを使用した PowerEdge サーバーおよびラック型 ワークステーションの検出とモニタリング。SCOM に OMIMSSC アプライアンスを導入して使用する方法の詳細について tt、サポート サイトの「System Center Operations Manager (*SCOM)向け Dell EMC OpenManage Integration with Microsoft System Center*(*OMIMSSC*)ユーザーズ ガイド」を参照してください。

**トピック:**

• 新機能

# **新機能**

- 次をサポートします。
	- o System Center Operations Manager 2019 のロールアップ3のアップデート。
	- System Center Operations Manager 2016 のロールアップ 10 のアップデート。
- 次の最新の iDRAC9 ベースの PowerEdge サーバーのサポート。
	- PowerEdge R7525、R6525、R7515、R6515
	- PowerEdge R750、R650、R750xa
	- PowerEdge R450、R550、R750xs、R650xs
	- PowerEdge C6525、C6520
	- PowerEdge MX750c
	- PowerEdge XR12、XR11
- Dell EMC OpenManage Server Administrator (OMSA)のバージョン 10.0.1 のサポート。

### **変更内容**

#### ● **製品名の変更**

- 製品名は、[Microsoft System Center Operations Manager 向け Dell EMC Windows Server Agent ベースおよび iDRAC7 または iDRAC8 SNMP Management Pack ] に変更されます。以前のリリースでは、製品名は [ Microsoft System Center Operations Manager 向け Dell EMC Server Management Pack Suite ] と呼ばれていました。
- **インストーラーの変更**
	- インストール画面に、更新された製品名 [ Microsoft System Center Operations Manager 向け Dell EMC Windows Server Agent ベースおよび iDRAC7 または iDRAC8 SNMP Management Pack]が表示されます。
- この製品でサポートされているモニタリング機能は、インストール画面に一覧表示されます。
- iSM-WMI を使用したサーバーおよびラック型ワークステーションのモニタリング機能とその関連の詳細およびモニタリング ビューは、サポート サイトで入手可能な『*System Center Operations Manager*(*SCOM*)向け *Dell EMC OpenManage Integration with Microsoft System Center*(*OMIMSSC*)ユーザーズ ガイド』に記載されるようになりました。

# <span id="page-7-0"></span>**Dell EMC Windows Server Agent ベースおよび iDRAC7 または iDRAC8 SNMP Management Pack のサポート マトリックス**

**2**

Dell EMC Windows Server Agent ベースおよび iDRAC7 または iDRAC8 SNMP Management Pack をインストールして設定する前に、 <u>アルニルフルルスのアルトルの</u><br>次のソフトウェアおよびハードウェア要件が満たされていることを確認してください。

#### **表 1. Dell EMC Windows Server Agent ベースおよび iDRAC7 または iDRAC8 SNMP Management Pack のサポート マトリックス**

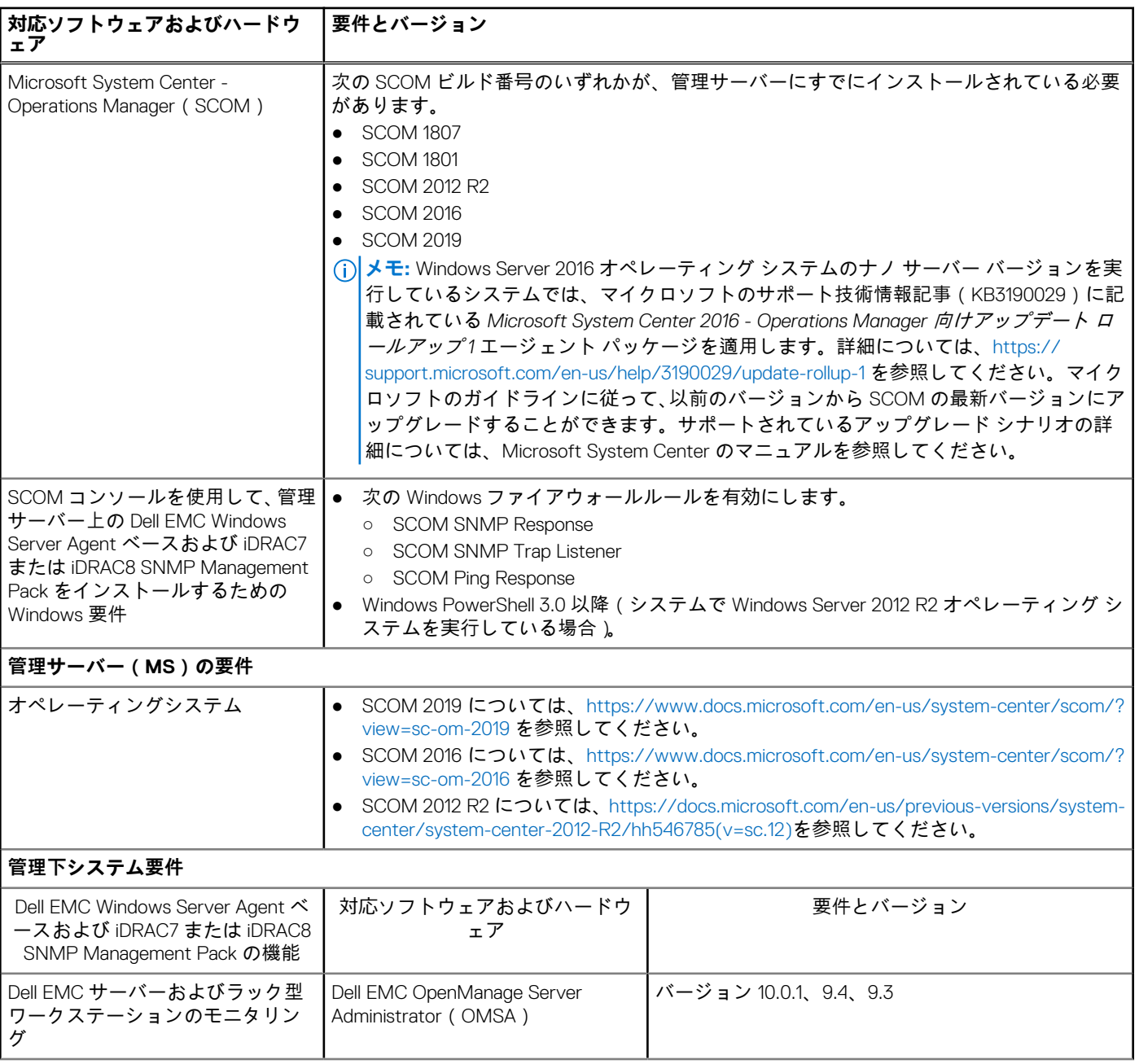

#### <span id="page-8-0"></span>**表 1. Dell EMC Windows Server Agent ベースおよび iDRAC7 または iDRAC8 SNMP Management Pack のサポート マトリックス (続き)**

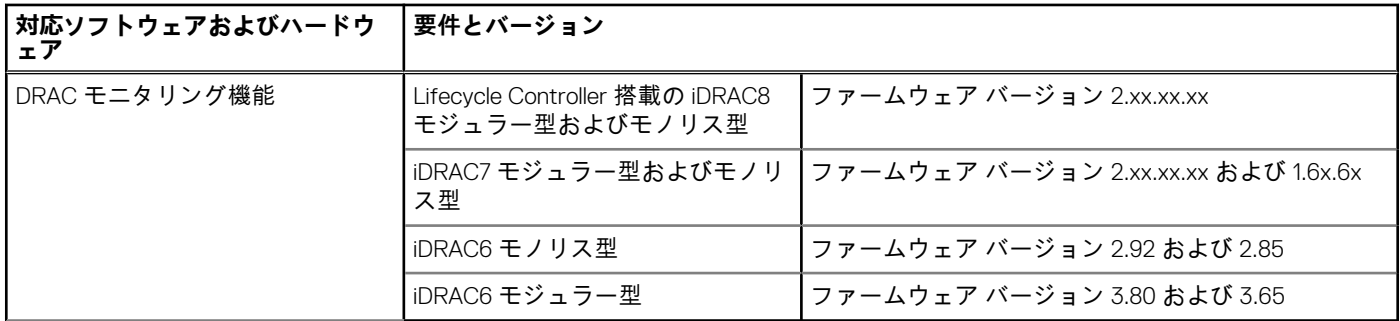

#### **トピック:**

Dell EMC Windows Server Agent ベースおよび iDRAC7 または iDRAC8 SNMP Management Pack を使用するために必要なユーザ ーの役割

# **Dell EMC Windows Server Agent ベースおよび iDRAC7 または iDRAC8 SNMP Management Pack を使用するた めに必要なユーザーの役割**

ユーザーは、以下のメンバーである必要があります。

- ドメインユーザーグループ
- SCOM 管理サーバーのローカル管理者グループ
- 運用マネージャーの管理者グループ

# **3**

# <span id="page-9-0"></span>**Dell EMC Windows Server Agent ベースおよび iDRAC7 または iDRAC8 SNMP Management Pack のインストール**

[前提条件]:SCOM 向け Dell EMC Windows Server Agent ベースおよび iDRAC7 または iDRAC8 SNMP Management Pack のインスト ールを開始する前に、すべてのソフトウェアおよびハードウェアの要件とユーザー権限が設定されており、使用可能であることを 確認します。Dell EMC Windows Server Agent ベースおよび iDRAC7 または [iDRAC8 SNMP Management Pack](#page-7-0) のサポート マトリッ [クス](#page-7-0) 、p. 8 を参照してください。

#### **トピック:**

- SCOM 向け Dell EMC Windows Server Agent ベースおよび iDRAC7 または iDRAC8 の SNMP Management Pack のインストール
- 複数の SCOM 管理サーバーへの [Dell EMC Windows Server Agent](#page-10-0) ベースおよび iDRAC7 または iDRAC8 SNMP Management Pack [のインストール](#page-10-0)
- Dell EMC Windows Server Agent ベースおよび iDRAC7 または [iDRAC8 SNMP Management Pack](#page-10-0) をインストールした後に SCOM [コンソールにインポートされる](#page-10-0)管理機能
- Dell EMC Windows Server Agent ベースおよび iDRAC7 または [iDRAC8 SNMP Management Pack](#page-10-0) のインストールの問題を修復す [る](#page-10-0)

# **SCOM 向け Dell EMC Windows Server Agent ベースおよ び iDRAC7 または iDRAC8 の SNMP Management Pack のインストール**

#### **手順**

- 1. Dell Technologies サポート サイトから、*Dell\_EMC\_Server\_Management\_Pack\_<version>\_XXX.exe* をダウンロードします。XXX は、Dell EMC Windows Server Agent ベースおよび iDRAC7 または iDRAC8 SNMP Management Pack のバージョン リリース番号 です。
- 2. 自己解凍ファイルの内容を抽出するには、EXE ファイルを実行します。
- 3. 解凍した場所から、Dell EMC Server Management Pack Suite.exe ファイルを起動します。 ようこそ画面が表示されます。
- 4. [次へ]をクリックします。 ライセンス契約が表示されます。
- 5. インストールを続行するには、ライセンス条項を読み、同意します。
- 6. [次へ]をクリックします。
- 7. インストール フォルダーのデフォルトの場所を変更する場合は、[変更] > [次へ]をクリックします。
- 8. [インストール]をクリックします。
- 9. [Install Shield ウィザードを完了しました]画面が表示されたら、[終了]をクリックします。 デフォルトでは、管理パックは次の場所にインストールされます:C:\Program Files\Dell Management Packs\Server Mgmt Suite\<release>、ここで、release は Dell EMC Windows Server Agent ベースおよび iDRAC7 または iDRAC8 SNMP Management Pack のバージョン番号です (たとえば、7.3 または 7.2)。

#### **タスクの結果**

**メモ:** インストール情報を含むログ ファイルは、Dell EMC Windows Server Agent ベースおよび iDRAC7 または iDRAC8 SNMP Management Pack のインストール後に生成されます。ログ ファイルは、EXE ファイルを抽出したフォルダーにあります。

# <span id="page-10-0"></span>**複数の SCOM 管理サーバーへの Dell EMC Windows Server Agent ベースおよび iDRAC7 または iDRAC8 SNMP Management Pack のインストール**

#### **手順**

- 1. 任意の SCOM 管理サーバーで、[Dell EMC Feature Management Dashboard]または[SCOM 管理パックのインポート]ウィザ ードを使用して、管理パックをインポートします。SCOM は、管理パックをすべての管理サーバーに自動的に配布します。
- 2. トラップを受信するには、Dell EMC デバイスの検出に使用する管理サーバーを、Dell EMC デバイスのトラップの宛先リストに 追加します。
	- **メモ:** トラップの宛先は、Dell EMC サーバーおよびラック型ワークステーションのモニタリング(ライセンス対象)機能で 検出およびモニタリングされる Dell EMC デバイス用に自動的に設定されます。ホスト OS からの iDRAC アクセス機能で 検出されたデバイスからの SNMP アラートを受信できるようにするには、管理下ノードで SNMP サービスをインストール し、管理サーバーの IP アドレスを SNMP サービスのトラップの宛先として設定する必要があります。

# **Dell EMC Windows Server Agent ベースおよび iDRAC7 または iDRAC8 SNMP Management Pack をインストー ルした後に SCOM コンソールにインポートされる管理機 能**

Dell EMC Windows Server Agent ベースおよび iDRAC7 または iDRAC8 SNMP Management Pack をインストールした後、次のモニタ リング機能が SCOM コンソールに自動的にインポートされます。

- Dell EMC サーバーおよびラック型ワークステーションのモニタリング機能 OMSA エージェントベースの使用。
- Dell EMC Feature Management Pack Feature Management Dashboard は、SCOM コンソールの [モニタリング] > [Dell EMC] に表示されます。
- **メモ:** Dell EMC Windows Server Agent ベースおよび iDRAC7 または iDRAC8 SNMP Management Pack の Dell EMC サーバーおよ びラック型ワークステーションのモニタリング機能では、PowerEdge サーバーのモニタリングに使用される SCOM 管理サーバ ーのすべてでインストーラーを実行する必要があります。

# **Dell EMC Windows Server Agent ベースおよび iDRAC7 または iDRAC8 SNMP Management Pack のインストー ルの問題を修復する**

#### **このタスクについて**

Dell EMC Windows Server Agent ベースおよび iDRAC7 または iDRAC8 SNMP Management Pack をインストールした後、インストー ルの問題が発生してアプリケーションを実行できない場合は、インストール ファイルにある[修復]機能を使用して、インストー ル処理中に発生した可能性のある問題を解決してください。

#### **手順**

- 1. 抽出した場所から、Dell EMC Server Management Pack Suite.exe ファイルを実行します。 ようこそ画面が表示されます。
- 2. [次へ]をクリックします。
- [プログラムメンテナンス] 画面が表示されます。
- 3. [修復]を選択してから、[次へ]をクリックします。 [プログラム修復の準備完了] 画面が表示されます。

4. [インストール]をクリックします。

ステータス バーは、インストール状態を示します。インストールが完了すると、[インストール完了]画面が表示されます。 5. [終了]をクリックします。

**例**

**メモ:** [修復]オプションは、コントロール パネルの[プログラムの追加と削除]からは使用できません。

# <span id="page-12-0"></span>**SCOM コンソールでの PowerEdge サーバーお よびラック型ワークステーションの検出とモニ タリング**

#### **トピック:**

- PowerEdge サーバーおよびラック型ワークステーションのモニタリングの拡張可能エディションおよび詳細エディション
- PowerEdge サーバーおよびラック型ワークステーションの検出と分類
- SCOM [エージェント](#page-13-0)管理を使用した PowerEdge サーバーの検出
- SCOM コンソールでの Dell EMC PowerEdge [サーバーのモニタリング](#page-13-0)

# **PowerEdge サーバーおよびラック型ワークステーション のモニタリングの拡張可能エディションおよび詳細エディ ション**

次の表は、拡張可能エディション機能および詳細エディション機能を使用することができる環境を示しています。

**表 2. PowerEdge サーバーおよびラック型ワークステーションのモニタリング機能の拡張可能エディションおよび詳 細エディション**

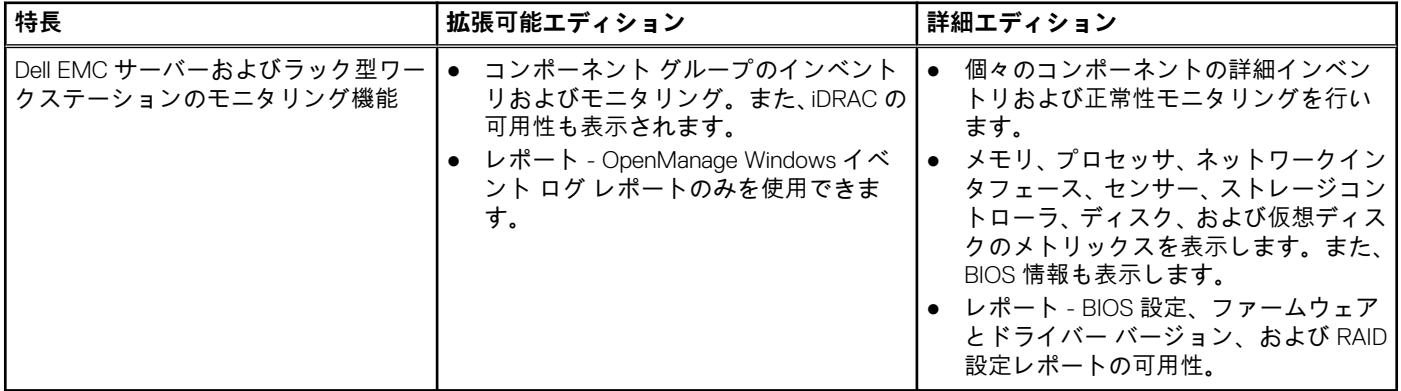

# **PowerEdge サーバーおよびラック型ワークステーション の検出と分類**

Dell EMC Windows Server Agent ベースおよび iDRAC7 または iDRAC8 SNMP Management Pack を使用して、Dell EMC PowerEdge サ ーバー(モノリス型、モジュラー型、スレッド)とサポートされている Dell Precision ラックを検出して分類することができます。 次の表に、Dell EMC Windows Server Agent ベースおよび iDRAC7 または iDRAC8 SNMP Management Pack モニタリング機能でサポ ートされているハードウェア検出とグループ化の一覧を示します。

<span id="page-13-0"></span>**表 3. Dell EMC Windows Server Agent ベースおよび iDRAC7 または iDRAC8 SNMP Management Pack を使用した Dell EMC ハードウェアの検出とグループ化**

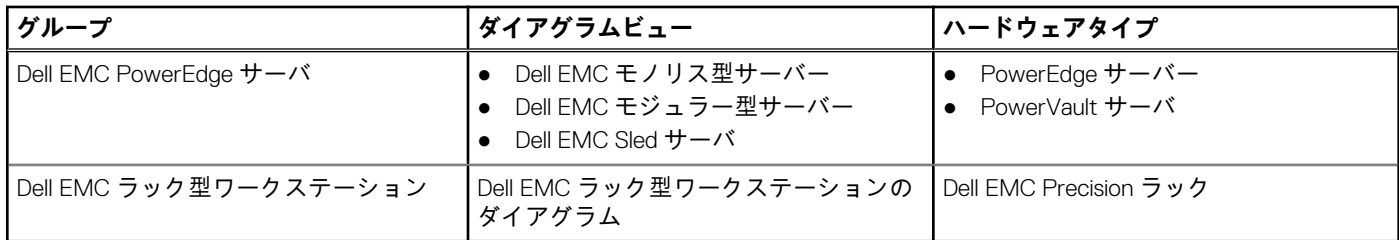

## **SCOM エージェント管理を使用した PowerEdge サーバ ーの検出**

#### **このタスクについて**

SCOM コンソールの [管理 ] セクションにある [エージェント管理対象 ] ビューで PowerEdge サーバーを検出します。

#### **手順**

- 1. SCOM コンソールの左ペインで、[管理]を選択します。
- 2. 左ペインで、[検出ウィザード]をクリックします。
- 3. 作業中のペインで、[Windows コンピューター ]を選択し、[コンピューターとデバイス管理ウィザード ]により表示されるタ スクを実行します。
	- 詳細については、[Microsoft SCOM](https://docs.microsoft.com/en-us/system-center/scom/manage-deploy-windows-agent-console?view=sc-om-2019) のマニュアルを参照してください。
	- **メモ:** 分散型の環境では、デバイスの検出が正常に行われない場合があります。エラー メッセージに表示されているすべて の条件が検証されていることを確認してから、デバイスを検出します。

#### **タスクの結果**

- **メモ:** インストーラーは、Dell EMC サーバーおよびラック型ワークステーション モニタリング管理パックを SCOM コンソール に自動的にインポートします。インストーラーが管理パックのインストールに失敗した場合は、SCOM の[管理パックのイン ポート]ウィザード、または[Dell EMC Feature Management Dashboard]を使用して管理パックをインポートしてください。
- **メモ:** Dell OpenManage Server Administrator(OMSA)がインストールされていない、または非対応の OMSA バージョンを実行 している Dell EMC PowerEdge サーバを、Dell 管理対象外デバイス としてグループ化します。

# **SCOM コンソールでの Dell EMC PowerEdge サーバーの モニタリング**

SCOM コンソールの [モニタリング]ペインを使用して、検出された Dell EMC PowerEdge サーバーに関する正常性情報をすべて 提供するビューを選択します。重大度[レベルのインジケータ](#page-38-0) は、ネットワーク上の Dell EMC PowerEdge サーバの正常性を示すの に役立ちます。

これには、一定間隔およびイベント発生時の両方におけるモジュラー型サーバー、およびサポートされる Dell Precision ラックとそ れらのコンポーネントの正常性のモニタリングが含まれます。

### **Dell EMC サーバーおよびラック型ワークステーションのモニタリング機 能の表示オプション**

Dell EMC Windows Server Agent ベースおよび iDRAC7 または iDRAC8 SNMP Management Pack は、SCOM コンソールで[モニタリ ング] > [Dell EMC]の順に選択して、サーバーおよびラック型ワークステーションをモニタリングするための次のタイプのビュ ーを提供します。

● PowerEdge サーバーおよびラック型[ワークステーションのモニタリング](#page-14-0)機能のアラート ビュー、p. 15

- <span id="page-14-0"></span>● PowerEdge サーバーおよびラック型ワークステーション向けモニタリング機能のダイアグラム ビュー 、p. 15
- PowerEdge サーバーおよびラック型ワークステーションのモニタリング機能のパフォーマンスと電源モニタリング ビュー、p. 15
- PowerEdge [サーバーおよびラック](#page-16-0)型ワークステーション向けモニタリング機能の状態ビュー、p. 17

### **PowerEdge サーバーおよびラック型ワークステーションのモニタリング機能のア ラート ビュー**

アラート ビューを使用して、OpenManage Server Administrator(OMSA)から受け取った、Dell EMC サーバーおよびラック型ワー クステーションのハードウェアおよびストレージ イベントを管理することができます。Broadcom およびインテル ネットワーク インターフェイス カード (NIC)から受け取ったイベントのアラートのリンクアップおよびリンクダウンが表示されます。

PowerEdge サーバーおよびワークステーション用の Dell EMC Windows Server Agent ベースおよび iDRAC7 または iDRAC8 SNMP Management Pack のモニタリング機能によって表示されるアラート ビューを表示するには、次の操作を行います。

- 1. SCOM コンソールで、[モニタリング]を選択します。
- 2. [Dell EMC] > [Dell EMC アラート ビュー]を展開します。PowerEdge サーバーおよびラック型ワークステーションのモニタ リング機能で表示されるアラート ビューは、次のとおりです。
	- [Dell EMC ネットワーク インターフェイス アラート ビュー] 検出された NIC からのリンクアップおよびリンクダウン ア ラート。
	- [Dell EMC サーバおよびラック型ワークステーションアラートビュー] Dell サーバおよびラック型ワークステーションか らの OMSA アラート。
	- [ Dell EMC ラック型ワークステーションアラートビュー ]
		- [Dell EMC ネットワーク インターフェイス アラート 1 検出された NIC からのリンクアップおよびリンクダウン アラー ト。
		- [Dell EMC ラック型ワークステーションアラート] ラック型ワークステーションからの OMSA アラート。
	- [さまざまなモニタリング](#page-42-0)機能で表示されるアラート ビュー 、p. 43 を参照してください。
- 3. 必要なアラート ビューを選択します。右ペインに、アラートの重要度、解決状態、ユーザーに割り当てられたアラートなど何 らかの基準を満たすアラートが表示されます。
- 4. [アラート詳細]セクションで詳細を表示するアラートを選択します。
- **メモ:** デフォルトでは、情報アラートは無効にされています。情報アラートを有効にするには、[Dell EMC Feature Management Dashboard]上で、サーバーおよびラック型ワークステーションのモニタリング機能の[情報アラートをオンに設定]タスクを 実行します。

### **PowerEdge サーバーおよびラック型ワークステーション向けモニタリング機能の ダイアグラム ビュー**

#### **このタスクについて**

Dell EMC ダイアグラム ビューには、ネットワーク上のすべての Dell EMC PowerEdge サーバーおよび対応ラック型ワークステーシ ョンの階層的な図が表示されます。

#### **手順**

- 1. SCOM コンソールの左ペインで、[モニタリング]を選択します。
- 2. [Dell EMC] > [Dell EMC ダイアグラム ビュー]を展開します。
- 3. [Dell EMC ダイアグラム ビュー]フォルダーに移動して、使用可能なダイアグラム ビューを確認します[。さまざまなモニタリ](#page-43-0) ング機能によって表示[されるダイアグラム](#page-43-0) ビュー 、p. 44 を参照してください。
- 4. 必要な[Dell EMC ダイアグラム ビュー]を選択して、右ペインで選択した Dell EMC サーバーまたはラック型ワークステーショ ンの階層的な図を表示します。
- 5. ダイアグラム内のコンポーネントを選択して、[詳細ビュー]セクションに詳細を表示します。

### **PowerEdge サーバーおよびラック型ワークステーションのモニタリング機能のパ フォーマンスと電源モニタリング ビュー**

#### **このタスクについて**

Dell EMC パフォーマンスと電源モニタリングを SCOM コンソールで表示するには、次の手順を実行します。

#### <span id="page-15-0"></span>**手順**

- 1. SCOM の左ペインで、[モニタリング]を選択します。
- 2. [モニタリング]ペインで、[Dell EMC ] > [Dell EMC パフォーマンスおよび電源モニタリング ビュー]を展開します。 次のパフォーマンスおよび電源モニタリング ビューを使用できます。
	- [環境温度(セ氏)]
	- [アンペア数 (アンペア)]
	- [Dell EMC パフォーマンスビュー]
	- [ Dell EMC パフォーマンスビュー (iSM )]
	- [ Dell EMC サーバパフォーマンスビュー ]
	- [ディスクパフォーマンス iSM(%)]
	- **●** [エネルギー消費量 (kWh)]
	- [ピークアンペア数 (アンペア)]
	- [ピーク電力 (ワット)]
	- [電力消費量(BTU/ 時)]
	- [電力消費量(ワット)]
	- **メモ:** 電力モニタリングは、特定の属性の電力モニタリング機能を備えた Dell EMC PowerEdge サーバーにのみ適用されま す。この機能は、Dell EMC サーバーおよびラック型ワークステーションのモニタリング機能の詳細エディションが存在す る場合にのみ有効になります。
	- **メモ:** ディスク パフォーマンス ビュー iSM(%)は、デフォルトでは無効になっており、Dell EMC サーバーおよびラック 型ワークステーション モニタリング機能の詳細エディションがインストールおよびインポートされた場合にのみ表示され ます。
- 3. 個々のパフォーマンスビューからカウンタを選択し、時間範囲(必須値)を選択します。 収集されるデータは、システムごとに図形式で表示されます。

#### **次の手順**

ユニット モニターは、パフォーマンス カウンターを 2 サイクル連続して監視し、しきい値を超えているかどうかを確認します。 しきい値を超えると、Dell EMC PowerEdge サーバの状態が変化し、アラートが生成されます。このユニット モニターはデフォル トで無効になっています。SCOM コンソールの[オーサリング]ペインのしきい値をオーバーライド(有効化)できます。ユニッ ト モニターは、Dell EMC サーバーおよびラック型ワークステーション モニタリング機能の[Dell Windows Server]オブジェクトで 使用できます。ユニット モニターのしきい値を有効にするには、パフォーマンスおよび電源のモニタリング ユニット モニターの 有効化 、p. 16 を参照してください。

PowerEdge サーバーのパフォーマンス収集ルールを有効にする方法、およびパフォーマンス情報の収集に関する詳細については、 SCOM コンソールで設定された PowerEdge サーバー [パフォーマンス](#page-16-0) コレクション ルールの有効化 、p. 17 を参照してください。

#### **パフォーマンスおよび電源のモニタリング ユニット モニターの有効化**

#### **手順**

- 1. SCOM コンソールの左ペインで、[オーサリング]を選択します。
- 2. [管理パック オブジェクト] > [モニタリング]を展開します。
- 3. [検索対象]フィールドで、「**パフォーマンス**」を検索します。
- 4. 有効にしたいユニット モニターを右クリックします。
- 5. [ 上書き ] > [ モニターの上書き ] の順に選択し、要件に応じてオプションを選択します。

たとえば、クラス:Dell Windows Server のすべてのオブジェクトに対するユニット モニターを上書きするには、[クラスの全オ ブジェクト:Dell Windows Server]を選択します。

[上書きプロパティ] 画面が表示されます。

- 6. [有効] を選択し、上書き値 を True に設定します。
- 7. [管理パック]セクションで、ドロップダウン リストから管理パックを選択します。 管理パックを作成するには、[新規]をクリックし、プロンプトで表示される複数のタスクを完了します。管理パックの作成に 関する詳細については、Microsoft SCOM のマニュアルを参照してください。
- 8. [適用] をクリックします。

#### <span id="page-16-0"></span>**SCOM コンソールで設定された PowerEdge サーバー パフォーマンス コレクション ルールの有 効化**

#### **このタスクについて**

デフォルトでは、サーバー パフォーマンス コレクション ルールは無効になっています。有効にするには、次の手順に従います。

#### **手順**

- 1. SCOM コンソールの左ペインで、[オーサリング]を選択します。
- 2. [ルール]を選択し、[検索対象]フィールドで、「**エンリッチ**」を検索します。
- 3. 有効にするルールを右クリックし、[上書き] > [モニターの上書き] > [クラスの全オブジェクト]の順に選択します。
	- たとえば、すべての Dell EMC システムのネットワーク インターフェイスに関するデータを収集するには、次のルールを右クリ ックします。
		- 送信されたパケットの総数
		- 受信されたバイト数
		- 受信されたパケット総数
		- 送信されたバイト数
- 4. [有効] を選択し、上書き値 を True に設定します。
- 5. [管理パック]ヤクションで、ドロップダウン リストから管理パックを選択します。 管理パックを作成するには、[新規]をクリックします。
- 6. [適用] をクリックします。

#### **タスクの結果**

SCOM コンソールで、[モニタリング] > [Dell EMC] > [Dell EMC パフォーマンスおよび電源モニタリング ビュー]を選択し て、Dell EMC PowerEdge サーバーから収集されたパフォーマンス情報を表示します。

パフォーマンス コレクション ルールは、以下のパラメーターについての情報を収集します。

- ディスクパフォーマンス (%)
- 環境温度(セ氏)
- アンペア数(アンペア)
- **●** エネルギー消費量 (kWh)
- ピークアンペア数(アンペア)
- ピーク電力 (ワット)
- 物理ネットワークインタフェース
- 電力消費量(BTU/ 時)
- 電力消費量 (ワット)
- チーミングされたネットワークインタフェース
- **メモ:** サーバーおよびラック型ワークステーション モニタリング機能の詳細エディションをインポートすると、無効のパフォ ーマンス(ネットワーク パフォーマンスを除く)とライセンス不要のディスク パフォーマンス(%)の収集ルールがデフォル トで有効になります。
- **メモ:** [ディスク パフォーマンス(%)] このビューには、PowerEdge サーバーの SSD の[残存する定格書き込み耐久性] が表示されます。データを表示するには、SSD オブジェクトを検索します。
- **メモ:** ネットワーク統計は、デフォルトでは無効になっていますが、Dell EMC サーバーおよびラック型ワークステーションの モニタリング機能の詳細エディションでのみ定義されています。

### **PowerEdge サーバーおよびラック型ワークステーション向けモニタリング機能の 状態ビュー**

#### **このタスクについて**

状態ビューは、Dell EMC Windows Server Agent ベースおよび iDRAC7 または iDRAC8 SNMP Management Pack のさまざまなモニタ リング機能によってモニタリングされている Dell EMC デバイスの正常性を表示するために使用することができます。デバイスの 状態を表示するには、次の手順を実行します。

#### **手順**

- 1. SCOM コンソールの左ペインで、[モニタリング]を選択します。
- 2. [Dell EMC] > [Dell EMC 状態ビュー]を展開します。 モニタリング機能に基づいて、さまざまな状態ビューがリストされます[。さまざまなモニタリング](#page-46-0)機能によって表示される状 態[ビュー](#page-46-0) 、p. 47 を参照してください。
- 3. コンポーネントに関するデータを表示するには、コンポーネントを選択します。 [詳細ビュー]セクションに情報が表示されます。

#### **タスクの結果**

コンポーネントの正常性は、コンポーネントに関連付けられた未解決のアラートを確認することによって取得されます。検出[され](#page-38-0) [たデバイスの](#page-38-0)重要度レベル 、p. 39 さまざまな状態コンポーネントを、対応する重大度レベルとともに説明しています。

# <span id="page-18-0"></span>**SCOM コンソールでの DRAC の検出とモニタリ ング**

#### **トピック:**

- DRAC 用の Dell EMC Windows Server Agent ベースおよび iDRAC7 または iDRAC8 SNMP Management Pack のモニタリング機能 の概要
- DRAC の検出と分類
- DRAC [デバイスの](#page-19-0)検出と有効化
- DRAC [のモニタリング](#page-19-0)

# **DRAC 用の Dell EMC Windows Server Agent ベースおよ び iDRAC7 または iDRAC8 SNMP Management Pack の モニタリング機能の概要**

#### **このタスクについて**

DRAC モニタリング機能は、iDRAC6、iDRAC7、iDRAC8 などのさまざまな世代の iDRAC システムを検出し、SNMP を使用してモニ タリングします。

**メモ:** DRAC モニタリング機能は、iDRAC9 以降の世代の PowerEdge サーバーでは廃止されています。デル・テクノロジーズ は、iDRAC9 システムには Dell EMC OpenManage Integration with Microsoft System Center—Operations Manager(OMIMSSC) アプライアンスを使用することをお勧めします。OMIMSSC の導入および設定に関する詳細については、デル・テクノロジー ズのサポート サイトの『*System Center Operations Manager* 向け *Dell EMC OpenManage Integration with Microsoft System Center* ユーザーズ ガイド』を参照してください。

# **DRAC の検出と分類**

#### **このタスクについて**

Dell EMC Windows Server Agent ベースおよび iDRAC7 または iDRAC8 SNMP Management Pack 機能を使用すると、Dell Remote Access Controller(DRAC)と統合 DRAC(iDRAC)を検出して分類することができます。次の表に、Dell DRAC モニタリング機能に よるハードウェア検出とグループ化の詳細を一覧にして示します。

#### **表 4. DRAC の検出と分類**

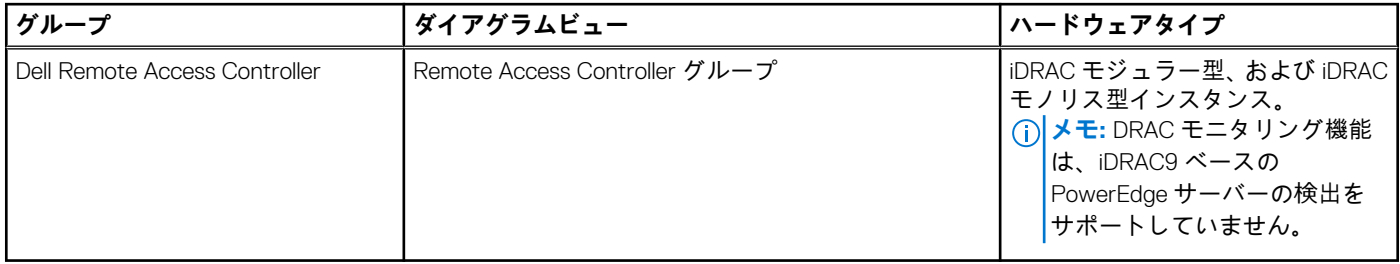

# <span id="page-19-0"></span>**DRAC デバイスの検出と有効化**

#### **このタスクについて**

DRAC デバイスは、SCOM コンソールの[管理]セクションでネットワーク デバイスとして検出される必要があります。SCOM コ ンソールで DRAC デバイスを検出するには、次の手順を実行します。

#### **手順**

- 1. SCOM 管理者として管理サーバーにログインします。
- 2. 左ペインで、[管理]を選択します。
- 3. 左ペインで、[検出ウィザード]をクリックします。
- 4. [ネットワーク デバイス]を選択し、[コンピューターとデバイスの管理ウィザード]からプロンプトが表示されたら、それら のタスクを完了します。

詳細については、[Microsoft SCOM](https://docs.microsoft.com/en-us/system-center/scom/manage-deploy-windows-agent-console?view=sc-om-2019) のマニュアルを参照してください。

- 5. [ デバイス コンソールの追加 ] 画面で、検出する IP アドレスを入力します。
- 6. SNMP V1 または SNMP V2 の[Run As アカウント]ドロップダウン メニューから、必要な Run As アカウントを選択します。
- 7. [Dell EMC Feature Management Dashboard]を使用して、DRAC モニタリング機能を有効にします。

#### **タスクの結果**

[SCOM のための拡張性の推奨 ]

分散型セットアップにおける多数ネットワークデバイスの管理時に、デバイスタイプごとに管理サーバの専用リソースプールを使 用してください。管理グループでサポートされているデバイスの数の詳細については、『Microsoft SCOM マニュアル』の「サイジ ング ガイド」のセクションを参照してください。

# **DRAC のモニタリング**

Dell EMC Windows Server Agent ベースおよび iDRAC7 または iDRAC8 SNMP Management Pack をインストールした後、SCOM の「モ ニタリング]ペインを使用して、検出された Dell DRAC デバイスの完全な正常性情報を提供するビューを選択することができます。 DRAC モニタリング機能は、Dell DRAC デバイスの正常性を検出および監視します。一定間隔およびイベント発生時の両方における Dell DRAC デバイスの正常性のモニタリングが含まれます。検出[されたデバイスの](#page-38-0)重要度レベル、p. 39 は、ネットワーク上の Dell DRAC デバイスの正常性を示します。

**メモ:** DRAC デバイスの正常性を監視するには、SNMP モニタリング アカウント付きのコミュニティー文字列の Run As アカウ ントを、Dell Remote Access Controller クラスまたは各 DRAC オブジェクト(異なる DRAC デバイスで異なる Run As アカウン トがある場合)に関連付けます。

### **DRAC モニタリング機能の表示オプション**

Dell EMC Windows Server Agent ベースおよび iDRAC7 または iDRAC8 SNMP Management Pack は、SCOM コンソールで[モニタリ ング] > [ Dell EMC ] の順に選択して、DRAC をモニタリングするための次のタイプのビューを提供します。

- DRAC モニタリング機能のアラート ビュー, p. 20
- DRAC モニタリング機能[のダイアグラム](#page-20-0) ビュー、p. 21
- DRAC [モニタリング](#page-20-0)機能の状態ビュー 、p. 21

### **DRAC モニタリング機能のアラート ビュー**

このアラート ビューを使用して、Dell EMC DRAC デバイスからハードウェアおよびストレージ イベントを管理することができま す。DRAC デバイスによって送信された SNMP トラップとプラットフォーム イベント トラップ(PET)は、DRAC モニタリング機 能によって表示されます。

SCOM コンソールで DRAC アラートを表示するには、次の手順を実行します。

- 1. SCOM コンソールの左ペインで、[モニタリング]を選択します。
- 2. [Dell EMC] > [Dell EMC アラート ビュー]を展開します。次のアラートが表示されます。
- <span id="page-20-0"></span>● [ PET トラップ ] - これらのアラートには、iDRAC6、iDRAC7、および iDRAC8 デバイスからの PET トラップに関する情報が 含まれています。
- [リモート アクセス アラート] これらのアラートには、iDRAC6、iDRAC7、および iDRAC8 デバイスからの SNMP トラッ プに関する情報が含まれています。
- [さまざまなモニタリング](#page-42-0)機能で表示されるアラート ビュー 、p. 43 を参照してください。
- 3. 必要なアラート ビューを選択します。右ペインに、アラートの重要度、解決状態、ユーザーに割り当てられたアラートなど何 らかの基準を満たすアラートが表示されます。
- 4. [アラート詳細]セクションで詳細を表示するアラートを選択します。

### **DRAC モニタリング機能のダイアグラム ビュー**

Dell EMC ダイアグラム ビューには、お使いのネットワーク上にあるすべての Dell DRAC デバイスの階層的な図が表示されます。 SCOM コンソールで DRAC モニタリング機能のダイアグラムを表示するには、次の手順を実行します。

- 1. SCOM コンソールの左ペインで、[モニタリング]を選択します。
- 2. [Dell EMC] > [Dell EMC ダイアグラム ビュー]を展開します。
- 3. [モニタリング]ペインで、次のビューの[Dell EMC ダイアグラム ビュー]フォルダー選択します。
	- Dell EMC 完全ダイアグラムビュー
	- Remote Access Controller グループ

[さまざまなモニタリング](#page-43-0)機能によって表示されるダイアグラム ビュー 、p. 44 を参照してください。

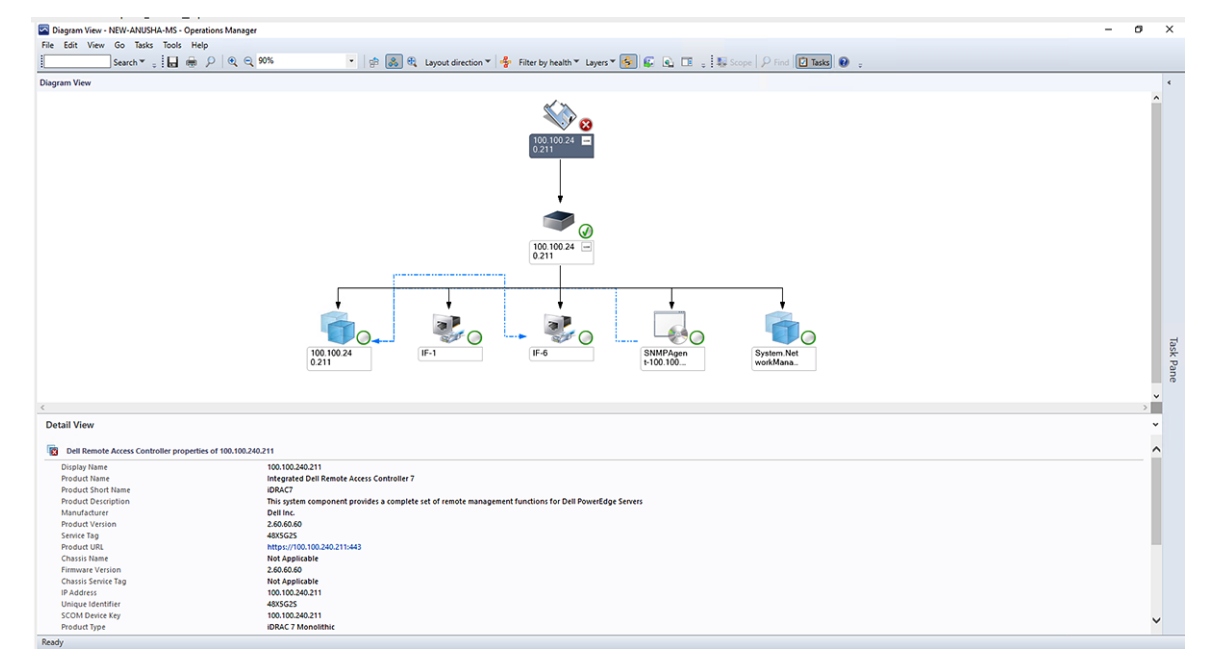

**図 1. Remote Access Controller グループ ダイアグラム ビュー**

4. 必要な[Dell EMC ダイアグラム ビュー]を選択して、右ペインで選択した DRAC の階層的な図を表示します。

5. ダイアグラム内のコンポーネントを選択して、[詳細ビュー]セクションに詳細を表示します。

### **DRAC モニタリング機能の状態ビュー**

#### **このタスクについて**

状態ビューは Dell EMC Windows Server Agent ベースおよび iDRAC7 または iDRAC8 SNMP Management Pack のさまざまなモニタ リング機能によってモニタリングされている Dell EMC DRAC デバイスの正常性を表示するために使用することができます。デバ イスの状態を表示するには、次の手順を実行します。

#### **手順**

- 1. SCOM コンソールの左ペインで、[モニタリング]を選択します。
- 2. [Dell EMC] > [Dell EMC 状態ビュー]を展開します。

モニタリング機能に基づいて、さまざまな状態ビューがリストされます[。さまざまなモニタリング](#page-46-0)機能によって表示される状 態[ビュー](#page-46-0) 、p. 47 を参照してください。

3. コンポーネントに関するデータを表示するには、コンポーネントを選択します。 [詳細ビュー]セクションに情報が表示されます。

#### **タスクの結果**

コンポーネントの正常性は、コンポーネントに関連付けられた未解決のアラートを確認することによって取得されます。検出[され](#page-38-0) [たデバイスの](#page-38-0)重要度レベル 、p. 39 さまざまな状態コンポーネントを、対応する重大度レベルとともに説明しています。

# <span id="page-22-0"></span>**SCOM コンソールでサポートされているタスク**

#### **トピック:**

- Dell EMC Windows Server Agent ベースおよび iDRAC7 または iDRAC8 SNMP Management Pack のモニタリング機能ベースのタ スクの SCOM での実行
- Dell EMC Windows Server Agent ベースおよび iDRAC7 または iDRAC8 SNMP Management Pack モニタリング機能を使用して、 Dell EMC デバイス上で実行されるタスク

# **Dell EMC Windows Server Agent ベースおよび iDRAC7 または iDRAC8 SNMP Management Pack のモニタリン グ機能ベースのタスクの SCOM での実行**

#### **手順**

- 1. SCOM コンソールの左ペインで、[モニタリング]を選択します。
- 2. [Dell EMC]を展開します。
- 3. [ダイアグラムビュー]、[状態ビュー]、または [アラートビュー]のいずれかを展開します。
- 4. タスクを実行するデバイスを選択します。 デバイスによって使用されるモニタリング機能を使用して実行可能なタスクのリストが、SCOM コンソールの[タスク]ペイ ンに表示されます。
- 5. [タスク]ペインで、実行するタスクをクリックします。 タスクが開始され、タスクが正常に実行されると、タスクのサマリーが表示されます。

#### **タスクの結果**

**メモ:** 一部のタスクには、正常に実行するための前提条件があります。

# **Dell EMC Windows Server Agent ベースおよび iDRAC7 または iDRAC8 SNMP Management Pack モニタリング 機能を使用して、Dell EMC デバイス上で実行されるタスク**

デバイスまたはコンポーネントを選択すると、関連するタスクが SCOM の[タスク]ペインに表示されます。これは Dell EMC Windows Server Agent ベースおよび iDRAC7 または iDRAC8 SNMP Management Pack のさまざまなモニタリング機能を使用して、 Dell EMC デバイス上で実行できるタスクのリストです。

#### **表 5. Dell EMC Windows Server Agent ベースおよび iDRAC7 または iDRAC8 SNMP Management Pack モニタリン グ機能を使用して、Dell EMC デバイス上で実行されるタスク**

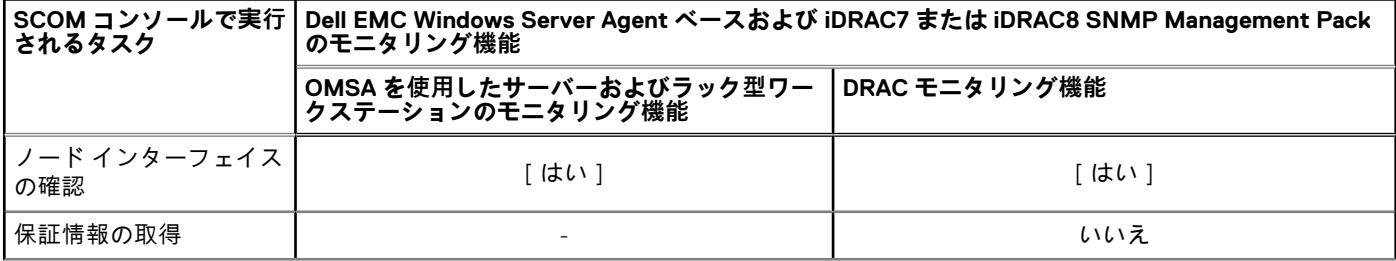

#### <span id="page-23-0"></span>**表 5. Dell EMC Windows Server Agent ベースおよび iDRAC7 または iDRAC8 SNMP Management Pack モニタリン グ機能を使用して、Dell EMC デバイス上で実行されるタスク (続き)**

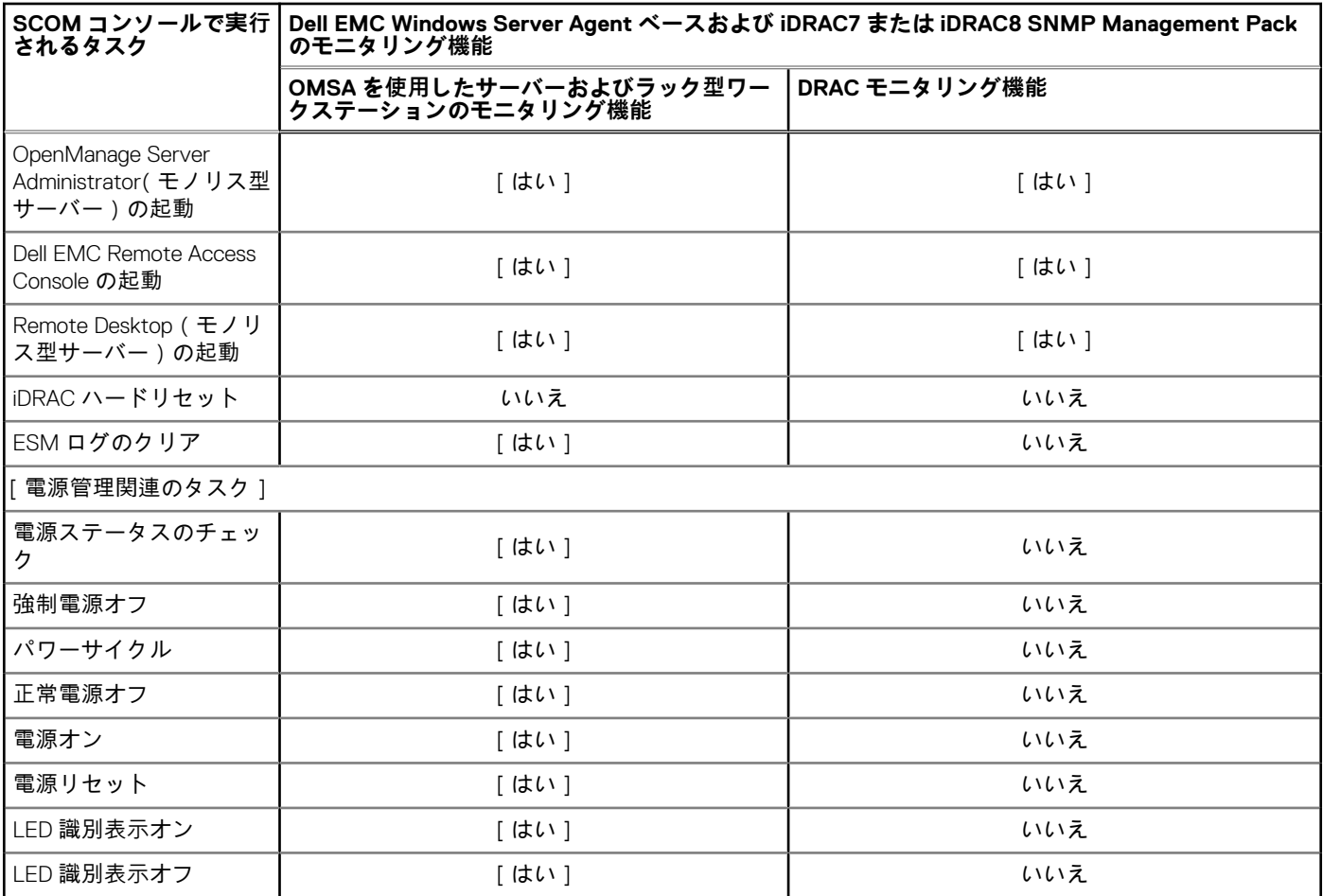

SCOM コンソールでモニタリング機能ベースのタスクを実行するには、[Dell EMC Windows Server Agent](#page-22-0) ベースおよび iDRAC7 また は [iDRAC8 SNMP Management Pack](#page-22-0) のモニタリング機能ベースのタスクの SCOM での実行 、p. 23 を参照してください。

## **ノードへの接続の確認**

[ノードインターフェイスの確認]タスクを実行することにより、選択した Dell EMC デバイスまたは DRAC/iDRAC とそれに対応 するインターフェイスに到達できるかどうかを確認することができます。このタスクが正常に実行されると、サーバーとインター フェイスへの到達可能性のサマリーが表示されます。

### **PowerEdge サーバーの保証情報の表示**

[保証情報の取得]タスクを実行することにより、Dell EMC デバイスの保証ステータスを表示することができます。

### **SCOM コンソールを使用したモノリス型サーバーでの OMSA の起動**

[Dell OpenManage Server Administrator の起動]タスクを実行することにより、Dell OMSA アプリケーションを起動することができ ます。

**メモ:** Dell EMC Windows Server Agent ベースおよび iDRAC7 または iDRAC8 SNMP Management Pack タスクは、Internet Explorer を使用している場合にリモート コンソールを開きます。

### <span id="page-24-0"></span>**SCOM コンソールを使用した iDRAC の起動**

[Dell EMC Remote Access Console の起動]タスクを実行することにより、Dell iDRAC アプリケーションを起動することができます。

### **SCOM コンソールを使用したモノリス型サーバーでのリモート デスクト ップの起動**

[Dell EMC リモート デスクトップの起動]タスクを実行することにより、Dell EMC モノリス型サーバーのリモート デスクトップを 起動することができます。

**メモ:** Dell EMC リモート デスクトップは、Windows オペレーティング システムがインストールされており、管理下ノードでリ モート デスクトップが手動で有効化されている場合にのみ起動できます。

### **Embedded Server Management(ESM)ログのクリア**

ハードウェア ログとも呼ばれる Server Administrator Embedded Server Management (ESM)ログは、エラー修正コード (ECC)、シ ステムのリセットと起動、およびプローブしきい値の変更など、ハードウェアによって生成されるすべてのシステム イベントのリ ストを維持します。ハードウェアエラーが表示されたときやシステムが正しく機能しないときなどに、このログを参照できます。

[ESM ログのクリア]タスクを実行するには、次の手順を実行します。

- 1. 左ペインで、[モニタリング]をクリックします。
- 2. [Dell EMC]を展開します。
- 3. [ダイアグラムビュー]、[状態ビュー]、または [アラートビュー]のいずれかを展開します。
- 4. タスクを実行するデバイスを選択します。デバイスによって使用されるモニタリング機能を使用して実行可能なタスクのリス トが、SCOM コンソールの[タスク]ペインに表示されます。
- 5. [タスク ] ペインで、[ Dell EMC Windows Server タスク ] > [ ESM ログのクリア ] をクリックします。[ タスクの実行 ] ウィン ドウが表示されます。
- 6. [実行] をクリックします。選択したデバイスの ESM ログが削除されます。
- **メモ:** [ESM ログのクリア]タスクを実行すると、タスク実行画面には、開始しているタスクの結果のみが表示されます。た とえば、ESM ログがクリアされていない場合でも、タスク実行画面には、成功したという結果が表示されることがあります。 これは、ESM ログのクリア タスクの開始が成功したことを表しています。

### **電源管理関連のタスク**

- Dell EMC PowerEdge サーバーおよびラック型ワークステーションの電源ステータスをチェックする OMSA を使用して Dell EMC Windows Server Agent ベースおよび iDRAC7 または iDRAC8 SNMP Management Pack によってモニタリングされているサ ーバーでのみ、このタスクを実行できます。[電源ステータスの確認]タスクを実行することにより、電源ステータスを確認 し、IPMI シェルを使用して電源制御タスクを管理することができます。
- オペレーティング システムをシャット ダウンしている PowerEdge サーバーの電源を切る 「強制電源オフ | タスクを実行す ることにより、オペレーティング システムをシャット ダウンせずに、PowerEdge サーバーの電源をオフにすることができま す。
- PowerEdge サーバーの電源を入れ直す [電源サイクル]タスクを実行することにより、PowerEdge サーバーの電源をオフ にして、しばらくしてから再度電源をオンにすることができます。
- PowerEdge サーバーの電源を正常にオフにする [正常電源オフ]タスクを実行することにより、オペレーティング システ ムをシャット ダウンし、その後 PowerEdge サーバーの電源をオフにすることができます。
- PowerEdge サーバーの電源をオンにする [電源オン]タスクを実行することにより、PowerEdge サーバーの電源がオフの 状態の場合に、電源をオンにすることができます。
- PowerEdge サーバー電源のリセット [電源リセット]タスクを実行することにより、PowerEdge サーバーの電源がオフの 状態の場合に、電源をオンにすることができます。
- 識別 LED を有効にして OMSA ベースのサーバーを識別する [LED 識別表示オン]タスクを実行することにより、LED の点 滅を使用してサーバーを識別する機能を有効にすることができます。同様に、[LED 識別表示オフ]タスクを実行すると、LED の点滅を使用してサーバーを識別する機能が無効になります。
- **メモ:** アドバンス電源制御 を有効にするには、BMU をデフォルトのパスにインストールします。BMU がデフォルトのパスに インストールされていない場合は、コンソール タスクを作成します。コンソール タスクの作成の詳細については、[識別](#page-58-0) LED を使用[したデバイスおよびデバイス](#page-58-0)電源ステータスの識別を参照してください。

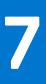

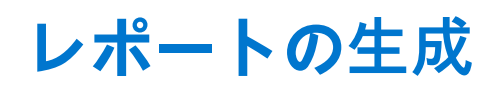

#### <span id="page-25-0"></span>**このタスクについて**

SCOM コンソールのレポート機能では、Dell EMC OpenManage Windows イベント ログ、Dell サーバー BIOS、ファームウェア、RAID 設定についてのレポートを作成できます。

**メモ:**

- Dell EMC サーバーおよびラック型ワークステーションのモニタリング機能は、オブジェクトレベルのレポートのみをサポ ートします。
- Dell サーバー BIOS、ファームウェア、および RAID 設定のレポートは、詳細エディションのみで使用可能です。

**トピック:**

• SCOM コンソールでの PowerEdge サーバーに関するレポートの表示

# **SCOM コンソールでの PowerEdge サーバーに関するレ ポートの表示**

#### **手順**

- 1. SCOM コンソールで、[レポート]を選択します。
- 2. 次を選択します。
	- a. OpenManage Windows イベント ログ レポートの場合、[Dell Windows Server (拡張可能エディション)]。
	- b. BIOS 設定、ファームウェア、およびドライバーのバージョン、および RAID 設定のレポートの場合、[Dell Windows Server (詳細エディション)]。
	- **メモ:** サーバー インスタンスをクリックして、ダイアグラム ビューまたは状態ビューから[レポート]にアクセスするこ ともできます。[Dell レポート]のオプションは、Dell 製システムのインスタンス レポートの下の[タスク]ペインにあり、 デフォルトの SCOM レポートと共に表示されます。

### **SCOM コンソールでの Dell EMC Windows Server Agent ベースおよび iDRAC7 または iDRAC8 SNMP Management Pack レポートの生成**

#### **手順**

- 1. SCOM コンソールで、[レポート]を選択します。
- 2. 生成するレポートに基づいて、作業中のペインで、次のいずれかのアクションを実行します。
	- a. OpenManage Windows イベント ログ レポートの場合:[Dell Windows Server(拡張可能エディション)]を選択し、 [OpenManage Windows イベント ログ]を選択します。
	- b. BIOS 設定レポートの場合:[Dell Windows Server(詳細エディション)]を選択し、[BIOS 設定]を選択します。
	- c. ファームウェアおよびドライバー レポートの場合:[Dell Windows Server(詳細エディション)]を選択し、[ファームウェ アおよびドライバーのバージョン]を選択します。
	- d. RAID 設定レポートの場合: [Dell Windows Server (詳細エディション)]を選択し、[RAID 設定]を選択します。
- 3. [タスク]ペインで、[開く]をクリックします。
- 4. レポートを生成する期間を選択します。
- 5. [オブジェクトの追加] をクリックします。
- 6. クラスの次のオブジェクトを検索し、[追加]をクリックします:**Dell Windows Server**。 オブジェクトが[オブジェクトの選択]ペインに表示されます。
- 7. 必要なプロパティを選択します。

8. [実行] をクリックします。

### **タスクの結果**

選択したレポートが生成されます。

# <span id="page-27-0"></span>**Dell EMC Windows Server Agent ベースおよび iDRAC7 または iDRAC8 SNMP Management Pack のアップグレード**

Dell EMC Server Management Pack Suite(DSMPS)バージョン 7.2 を使用している場合は、次のいずれかにアップグレードするこ とができます。

- SCOM 向け OMIMSSC アプライアンスの最新バージョン。
- 最新バージョンの Dell EMC Windows Server Agent ベースおよび iDRAC7 または iDRAC8 SNMP Management Pack(インストーラ ーを使用)。

#### **トピック:**

- SCOM 向け OMIMSSC アプライアンスの最新バージョンへのアップグレード
- DSMPS の以前のバージョンからのアップグレード

# **SCOM 向け OMIMSSC アプライアンスの最新バージョン へのアップグレード**

OMIMSSC アプライアンスの最新バージョンへのアップグレード中に、次の手順を実行します。

- 1. Hyper-V または ESXi の仮想マシンに VHD ファイルまたは OVA ファイルを展開して、OMIMSSC アプライアンスをセットアッ プします。
- 2. OMIMSSC アプライアンスを使用して、管理サーバーを登録します。Dell EMC 管理パックがアップグレードされるまで、数分 待ちます。
	- **メモ:** 必要な Dell EMC アラート リレー サーバー(以前はプロキシ管理サーバーと呼ばれていました)の数を計画するに は、サポート サイトの『System Center Operations Manager 向け OpenManage Integration with Microsoft System Center *によ* る*拡*張性』テクニカル ホワイト ペーパーを参照してください。
- 3. Dell EMC OpenManage Integration Dashboard を開きます。[モニタリング]を選択して、デバイス タイプに対応するリンクをク リックし、[MSSC との同期]操作を実行して、SCOM コンソールで検出されたデバイスを同期します。例えば、SCOM で検出 された SMASH デバイスを同期するには、次の手順を実行します。
	- a. Dell EMC OpenManage Integration Dashboard の[サーバー ビュー]に移動します。
	- b. [MSSC と同期]をクリックします。

Dell EMC OpenManage Integration Dashboard で[SCOM MS と同期]をクリックして、アラート リレー サーバーの情報を OMIMSSC アプライアンスと同期します

#### **注意: 多数のデバイスに拡張する場合は、必要な数のアラート リレー サーバーを追加するようにしてください。**

**メモ:** 7.0 ビューで WS-Man プロトコルによって検出された Dell EMC サーバーおよびラック型ワークステーションのモニタリ ング機能が生成したパフォーマンス メトリックは保存されません。

# **DSMPS の以前のバージョンからのアップグレード**

**メモ:** DSMPS バージョン 6.3 を DSMPS バージョン 7.1 以降にアップグレードする機能はサポートされていません。

インストーラーは、DSMPS バージョン 7.0 からインストールされた機能を検出し、自動的に DSMPS をバージョン 7.1 以降にアッ プグレードします。

- **メモ:** アップグレードが完了した後、インストーラーが MS の再起動を求めるメッセージを表示する場合があります。再起動 は不要であるため、このメッセージは無視してください。
- **メモ:** PowerEdge サーバーおよびラック型ワークステーションに対して生成されたアラートは確認します。
- **メモ:** 低パフォーマンスメトリックは、アップグレード後も保持されます。

# **9**

# <span id="page-29-0"></span>**Dell EMC Windows Server Agent ベースおよび iDRAC7 または iDRAC8 SNMP Management Pack のアンインストール**

#### **このタスクについて**

以下を使用して、Dell EMC Windows Server Agent ベースおよび iDRAC7 または iDRAC8 SNMP Management Pack をアンインストー ルすることができます。

- Windows のコントロール パネルを開きます。
- インストーラー ファイルの [ 削除 1 オプション。

1 つまたは複数の SCOM 管理サーバーを登録解除して、Dell EMC 管理パックを削除することができます。 **トピック:**

- Windows のコントロール パネルを使用したアンインストール
- インストーラー ファイルを使用したアンインストール

# **Windows のコントロール パネルを使用したアンインスト ール**

#### **手順**

- 1. [スタート] > [コントロール パネル] > [プログラムのアンインストール]の順にクリックします。
- 2. [ Dell EMC Windows Server Agent ベースおよび iDRAC 7/8 SNMP Management Pack ] を右クリックし、[アンインストール]を クリックします。
- 3. 画面の指示に従って、アンインストール プロセスを完了します。

# **インストーラー ファイルを使用したアンインストール**

#### **手順**

- 1. ダウンロードした Dell EMC Windows Server Agent ベースおよび iDRAC7 または iDRAC8 SNMP Management Pack のインストー ルファイルが展開された場所から、Dell EMC Server Management\_Pack\_Suite.exe ファイルを実行します。 [ようこそ]画面が表示されます。
- 2. [次へ]をクリックします。
- 3. [削除]を選択し、[次へ]を選択します。
- [プログラムの削除] 画面が表示されます。
- 4. [削除] をクリックします。

#### **タスクの結果**

Dell EMC Windows Server Agent ベースおよび iDRAC7 または iDRAC8 SNMP Management Pack をアンインストールすると、SCOM コンソールにインポートされた Dell EMC 管理パックが削除されます。SCOM から管理パックを削除する方法の詳細については、 それぞれのマイクロソフトのマニュアルを参照してください。

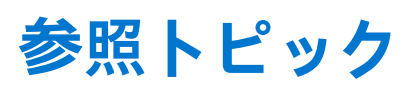

#### <span id="page-30-0"></span>**トピック:**

- Dell EMC Windows Server Agent ベースおよび iDRAC7 または iDRAC8 SNMP Management Pack によってサポートされるモニタ リング機能
- 検出[されたデバイスの](#page-38-0)重要度レベル
- OMSA を使用した PowerEdge サーバーおよびラック型[ワークステーションのモニタリングでサポートされている](#page-38-0)検出機能
- DRAC [のモニタリングでサポートされている](#page-39-0)検出機能
- さまざまなモニタリング機能[によってモニタリングされるハードウェア](#page-39-0) コンポーネント
- Dell EMC Windows Server Agent ベースおよび iDRAC7 または [iDRAC8 SNMP Management Pack](#page-42-0) のモニタリング機能によって提 供される表示[オプション](#page-42-0)
- Dell EMC Windows Server Agent ベースおよび iDRAC7 または [iDRAC8 SNMP Management Pack](#page-47-0) ユニット モニタリング
- [さまざまなモニタリング](#page-50-0)機能によって使用されるイベント ルール

# **Dell EMC Windows Server Agent ベースおよび iDRAC7 または iDRAC8 SNMP Management Pack によってサポ ートされるモニタリング機能**

このセクションのトピックでは、SCOM 向け Dell EMC Windows Server Agent ベースおよび iDRAC7 または iDRAC8 SNMP Management Pack でサポートされているモニタリング機能について説明します。

### **OMSA を使用した Dell EMC サーバーとラック型ワークステーションの モニタリング機能**

Dell EMC サーバーおよびラック型ワークステーションのモニタリング機能は、対応 Windows オペレーティング システムがインス トールされている次のデバイスを OpenManage Server Administrator(OMSA)を使用して検出およびモニタリングします。

- PowerEdge モジュラー型サーバーおよび PowerEdge モノリス型サーバー
- PowerVault サーバ
- Dell EMC ブランドまたは Dell EMC OEM Ready サーバーのハードウェア モニタリング
- Dell Precision ラック

これらのデバイスのインベントリーとモニタリングは、サーバーにインストールされている OpenManage Server Administrator (OMSA)アプリケーション(ライセンス不要のモニタリング機能)を介して実行されます。

Dell EMC Windows Server Agent ベースおよび iDRAC7 または iDRAC8 SNMP Management Pack は、Dell EMC サーバーおよびラック 型ワークステーションのモニタリング機能の拡張可能バージョンを SCOM に自動的にインポートします。

### **サーバーおよびラック型ワークステーションのモニタリング機能を使用するために 必要な管理パック**

Dell EMC Windows Server Agent ベースおよび iDRAC7 または iDRAC8 SNMP Management Pack が正常にインストールされると、必 要な Dell EMC 管理パックがインポートされ、SCOM コンソールの[管理]ペインに表示されます。

### **PowerEdge サーバーおよびラック型ワークステーションをモニタリングするための管理パック の名前とライブラリーの場所**

**表 6. サーバーおよびラック型ワークステーションのモニタリング機能のための管理パック**

| 特長                                             | 管理パックのデフォルト場所                                                                                                    | 管理パック                                                                                                    |
|------------------------------------------------|----------------------------------------------------------------------------------------------------|----------------------------------------------------------------------------------------------------|
| [Dell EMC サーバーおよびラ<br>ック型ワークステーションの<br>モニタリング] | ライブラリー: %PROGRAMFILES%<br>\Dell Management Packs\Server<br>Mqmt\ <release>\Library<br/>拡張可能管理パックおよび詳細管理パ<br/>ック: %PROGRAMFILES%\Dell<br/>Management Packs\Server<br/>Mqmt\<release>\Server<br/>Monitoring</release></release> | ライブラリ<br>Dell.Connections.HardwareLibrary.mp<br>Dell.OperationsLibrary.Server.mp<br>拡張可能機能<br>OMSA を使用して検出される Dell EMC サーバーま<br>たはラック型ワークステーションの場合:<br>Dell.Model.Server.mp<br>$\circ$<br>Dell. WindowsServer. Scalable.mp<br>$\circ$<br>Dell.View.Server.mp<br>$\circ$<br>○ (オプション)<br>Dell. WindowsServer. InformationAlertsOn.mp<br>$\binom{1}{1}$ $\star$ <b>+</b> : Dell. Windows Server. Information Alerts On.mp<br>(情報アラートを受信したい場合にのみインポ<br>$ \vdash$ )<br>詳細機能<br>Dell.WindowsServer.Detailed.mp およびすべての拡張<br>可能管理パック |

### **サーバーおよびラック型ワークステーションのモニタリング機能を使用するために 必要なシステム構成**

#### **サーバーおよびラック型ワークステーションのモニタリング機能を使用するための Management Server(MS)の要件**

Microsoft SCOM Management Server でサポートされているオペレーティング システム:

- SCOM 2019 については、<https://docs.microsoft.com/en-us/system-center/scom/welcome?view=sc-om-2019> を参照してくださ い。
- SCOM 1807 については、<https://docs.microsoft.com/en-us/system-center/scom/whats-new-in-om?view=sc-om-1807> を参照して ください。
- SCOM 1801 については、<https://docs.microsoft.com/en-us/system-center/scom/whats-new-in-om?view=sc-om-1801> を参照して ください。
- SCOM 2016 については、<https://docs.microsoft.com/en-us/system-center/scom/release-build-versions-2016?view=sc-om-2016> を 参照してください。

Microsoft SCOM Management Server のソフトウェア要件:

- (オプション)OpenManage Server Administrator (Server Administrator)の DRAC ツール Dell EMC サーバーとラック型ワーク ステーションの iDRAC とその NIC のインベントリーとモニタリングを行います。
- (オプション)ベースボード マネジメント コントローラー(BMC)管理ユーティリティー Dell 管理下システムでリモート電源 制御タスクまたは LED 識別制御タスクを実行します。
- **メモ:** DRAC ツール、OpenManage Server Administrator(Server Administrator)、BMC 管理ユーティリティーには Dell Systems Management Tools and Documentation メディアからアクセスするか、デル・テクノロジーズのサポート サイトからダウンロー ドします。

Management Server アクション アカウント特権 (MSAA)

- DRAC 検出とそれに対応する DRAC コンソールの起動 管理者またはパワー ユーザー。
- ESM ログ データのクリア 管理者またはパワー ユーザー。あるいは、MSAA に標準のユーザー特権が付与されている場合、 ユーザーは事前定義された RunAs アカウントの使用を選択する代わりに、パワー ユーザー以上の特権のあるタスク認証情報を 入力して、ESM ログのクリア タスクを実行できます。

#### **サーバーおよびラック型ワークステーションのモニタリング機能を使用するための管理下システム要件**

サポートされている OpenManage Server Administrator のバージョン (Server Administrator Storage Management Service を含む)を 管理下システムにインストールします。

- 管理下システムで OMSA をアップグレードまたはアンインストールする場合、管理下システムのアラート ビューに、「Script or Executable failed to run」というエラーが表示されることがあります。
- 管理下システムが Management Server ではない場合、アップグレードまたはアンインストールが完了するまで、システムをメ ンテナンス モードに切り替えてください。管理下システムが Management Server の場合は、アップグレードまたはアンインス トールの完了後に、手動でアラートを閉じることができます。
- **メモ:** OMSA 7.2 DRAC ツールを使用しているシステムでは、OMSA 7.4 DRAC ツール以降にアップグレードすることをお勧めし ます。
- **メモ:** 管理下システムでサポートされているオペレーティング システムの詳細については、サポート サイトの『*OpenManage Server Administrator* インストール ガイド』を参照してください。

### **PowerEdge サーバーおよびラック型ワークステーションをモニタリングするため の機能管理タスク**

Dell EMC Windows Server Agent ベースおよび iDRAC7 または iDRAC8 SNMP Management Pack がインストールされると、Dell EMC サーバーおよびラック型ワークステーションの監視機能は SCOM に自動的にインポートされ、その関連タスクは機能管理タスク セクションで使用可能になります。次の表に、[Dell EMC Feature Management Dashboard]で使用できるサーバーおよびラック型 ワークステーションのモニタリング機能の一覧を示します。

- **メモ:** イベント ログ内のエラー ログにある、既存の管理パックの再インポートに関するエラーは無視してください。これらの エラーは、モニタリング機能のインポート中に Dell EMC Feature Management Dashboard が、インポート済みのすべての依存管 理パックを再インポートしたときに発生します。
- **メモ:** Dell EMC Feature Management Dashboard を使用して別のタスクを開始する前に、タスクが完了するのを待ってください (ダッシュボードで状況アップデートの変更を表示します)。

#### **表 7. DSMPS での Dell EMC サーバーおよびラック型ワークステーションのモニタリング機能の機能管理タスク**

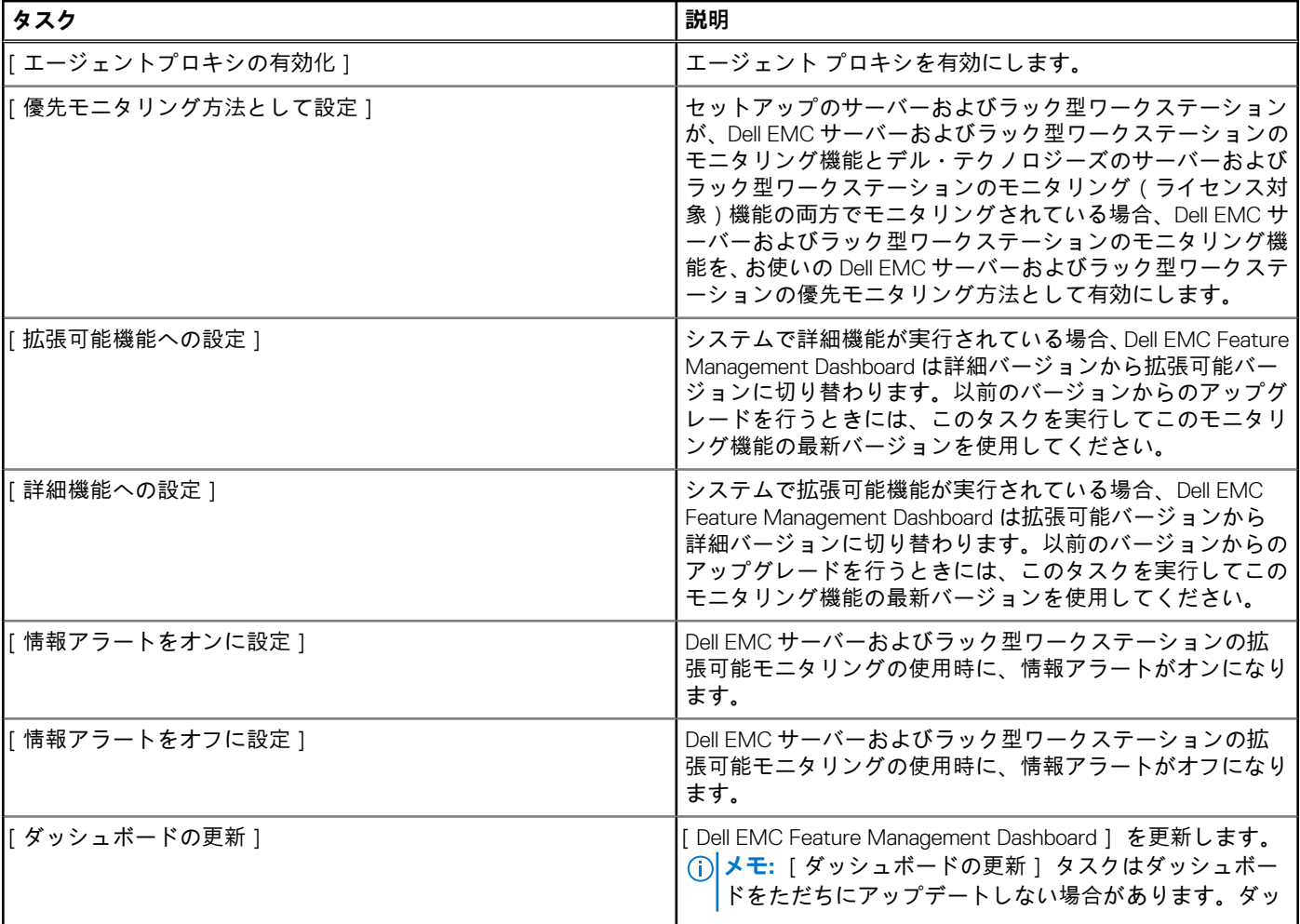

#### <span id="page-33-0"></span>**表 7. DSMPS での Dell EMC サーバーおよびラック型ワークステーションのモニタリング機能の機能管理タスク (続 き)**

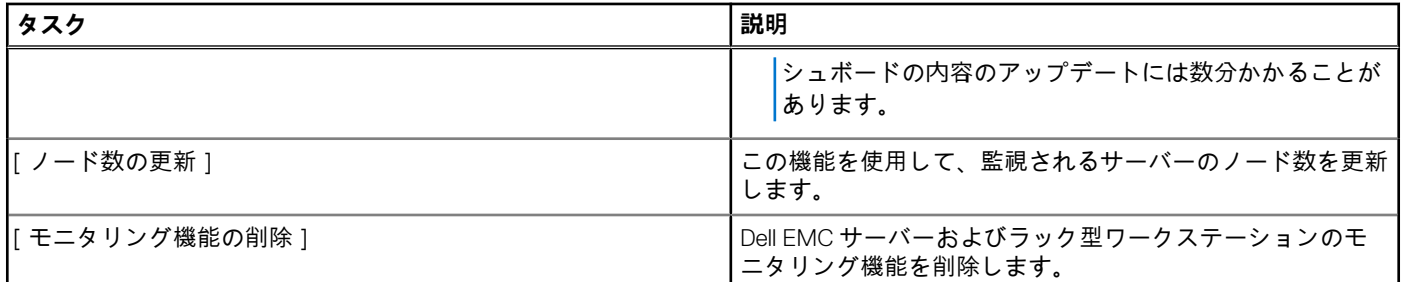

## **DRAC モニタリング機能**

DRAC モニタリング機能は、iDRAC6、iDRAC7、iDRAC8 などのさまざまな世代の iDRAC システムを検出し、SNMP を使用してモニ タリングします。

**メモ:** DRAC モニタリング機能は、iDRAC9 以降のシステムでは廃止されています。SCOM 向け OMIMSSC アプライアンスで使 用可能な iDRAC9 システムには、Dell EMC サーバーおよびラック型ワークステーションのモニタリング(ライセンス対象)機 能を使用することをお勧めします。

### **DRAC モニタリング機能を使用するために必要な管理パック**

#### **表 8. Dell EMC Windows Server Agent ベースおよび iDRAC7 または iDRAC8 SNMP Management Pack の DRAC モニタリング機能用の管理パック**

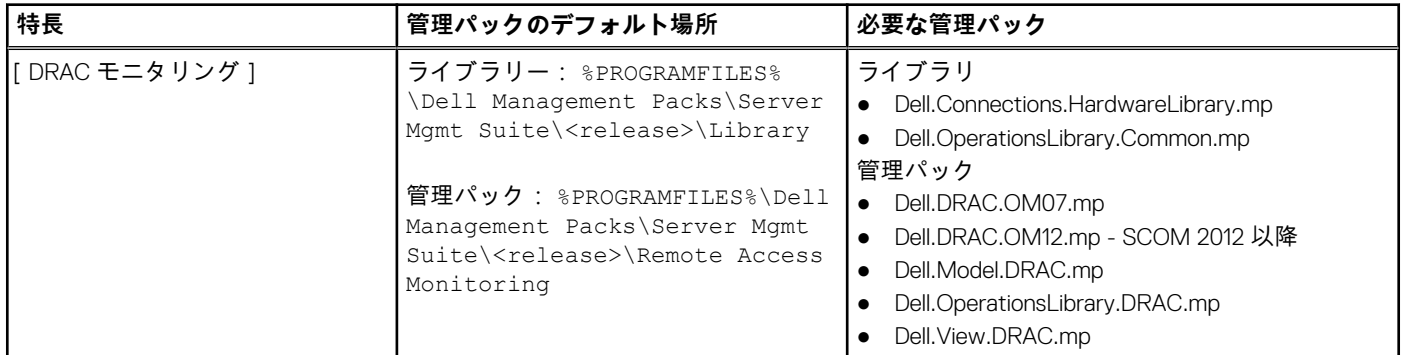

### **DRAC モニタリング機能を使用するために必要な設定の前提条件**

DRAC モニタリング機能を使用するには、SNMP ポートを有効にするようにファイアウォールを設定する必要があります。

[DRAC モニタリングの要件]

DRAC デバイスの正常性を監視するには、SNMP モニタリング アカウント付きのコミュニティー文字列の Run As アカウントを、 Dell Remote Access Controller クラスまたは各 DRAC オブジェクト(異なる DRAC デバイスで異なる Run As アカウントがある場合) に関連付けます。

### **DRAC モニタリング機能の機能管理タスク**

次の表に、Dell EMC Feature Management Dashboard で使用可能な DRAC モニタリング タスクを一覧にして示します。機能管理タ スクの表にリストされているタスクの一部は、DRAC モニタリング機能をインポートした後にのみ表示されます。

**メモ:** イベント ログ内のエラー ログにある、既存の管理パックの再インポートに関するエラーは無視してください。これらの エラーは、モニタリング機能のインポート中に Dell EMC Feature Management Dashboard が、インポート済みのすべての依存管 理パックを再インポートしたときに発生します。

<span id="page-34-0"></span>**メモ:** Dell EMC Feature Management Dashboard を使用して別のタスクを開始する前に、タスクが完了するのを待ってください (ダッシュボードで状況アップデートの変更を表示します)。

#### **表 9. DRAC モニタリング機能の機能管理タスク**

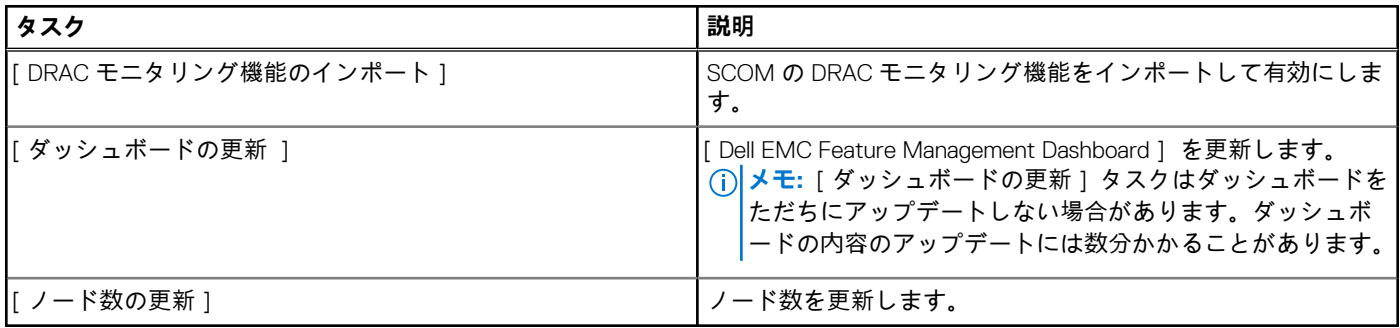

## **Feature Management Dashboard を使用したモニタリング機能の設定**

[Dell EMC Feature Management Dashboard ] には、Dell EMC Windows Server Agent ベースおよび iDRAC7 または iDRAC8 SNMP Management Pack を使用してモニタリング機能を設定するオプションが用意されており、Dell EMC PowerEdge サーバー、Dell EMC Precision ラック、Dell Remote Access Controller (DRAC) をモニタリングすることができます。Dell EMC Feature Management Dashboard を使用して、モニタリング機能をインポート、アップグレード、および削除することが可能です。

### **Dell EMC Feature Management Dashboard を使用したモニタリング機能のインポ ート**

#### **このタスクについて**

[Dell EMC Feature Management Dashboard]を使用すると、利用可能な Dell EMC Windows Server Agent ベースおよび iDRAC7 また は iDRAC8 SNMP Management Pack モニタリング機能を表示し、機能に必要な Dell EMC 管理パックのインポート、アップグレー ド、および削除のためにそれらを自動的に設定することができます。分散型セットアップ(SCOM 2012 の分散型リソース プール を含む)では、すべての機能ベースの管理アクティビティーをホストするために Dell EMC Windows Server Agent ベースおよび iDRAC7 または iDRAC8 SNMP Management Pack が最初にインストールされることが選択されています。

モニタリング機能をインポートするには、次の手順を実行します。

#### **手順**

- 1. SCOM コンソールを起動します。
- 2. 左ペインで、[モニタリング]を選択します。

3. [Dell EMC] > [Dell EMC Feature Management Dashboard]の順に展開します。

[Dell Technologies Feature Management Dashboard]ページでは、インストールされている Dell EMC モニタリング機能、現在使 用中のバージョン、アップグレード可能なバージョン、モニタリング レベル、現在のライセンスで使用されているノードの数、 必要なライセンス(存在する場合)のリストを表示することができます。

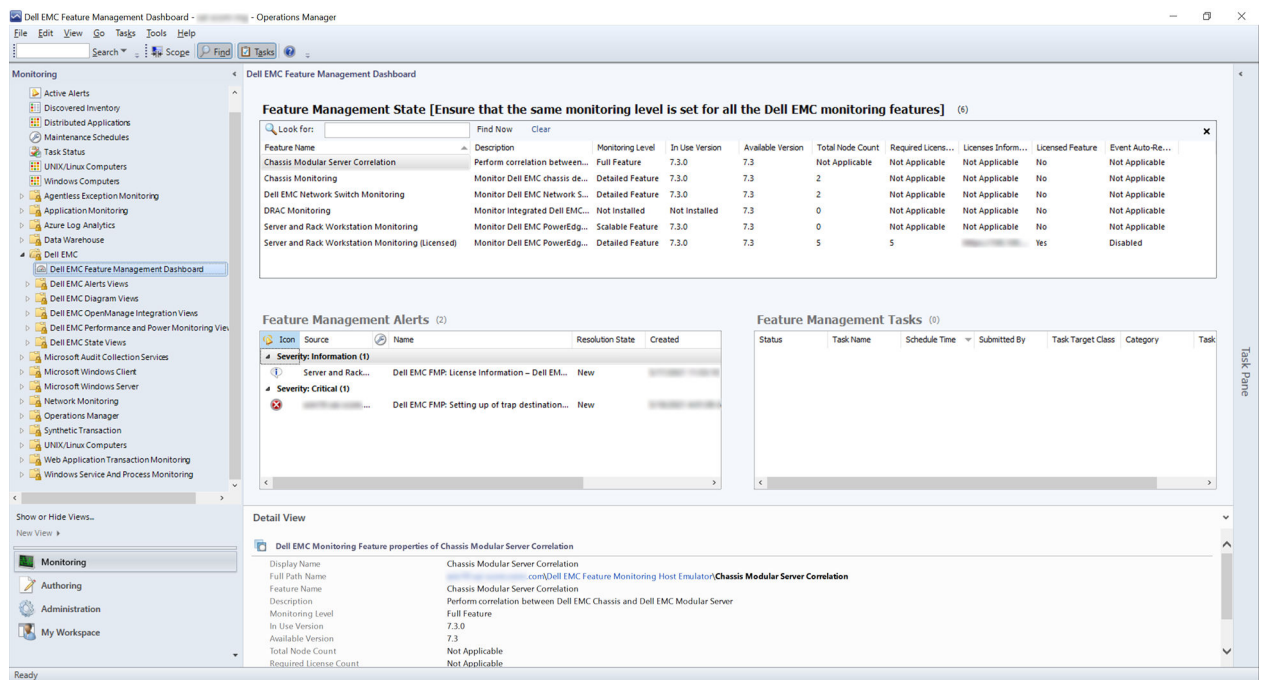

#### **図 2. Dell EMC Feature Management Dashboard**

- 4. インストールするモニタリング機能を選択します。
- 5. [タスク]ペインで、[Dell EMC モニタリング機能タスク]を展開します。
- 6. タスクをクリックして、機能をインポートします。
- 7. [タスクの実行]画面で、[事前定義された Run As アカウントの使用]を選択します。
- 8. [実行] をクリックします。
- 9. タスクが正常に完了したら、[閉じる]をクリックします。

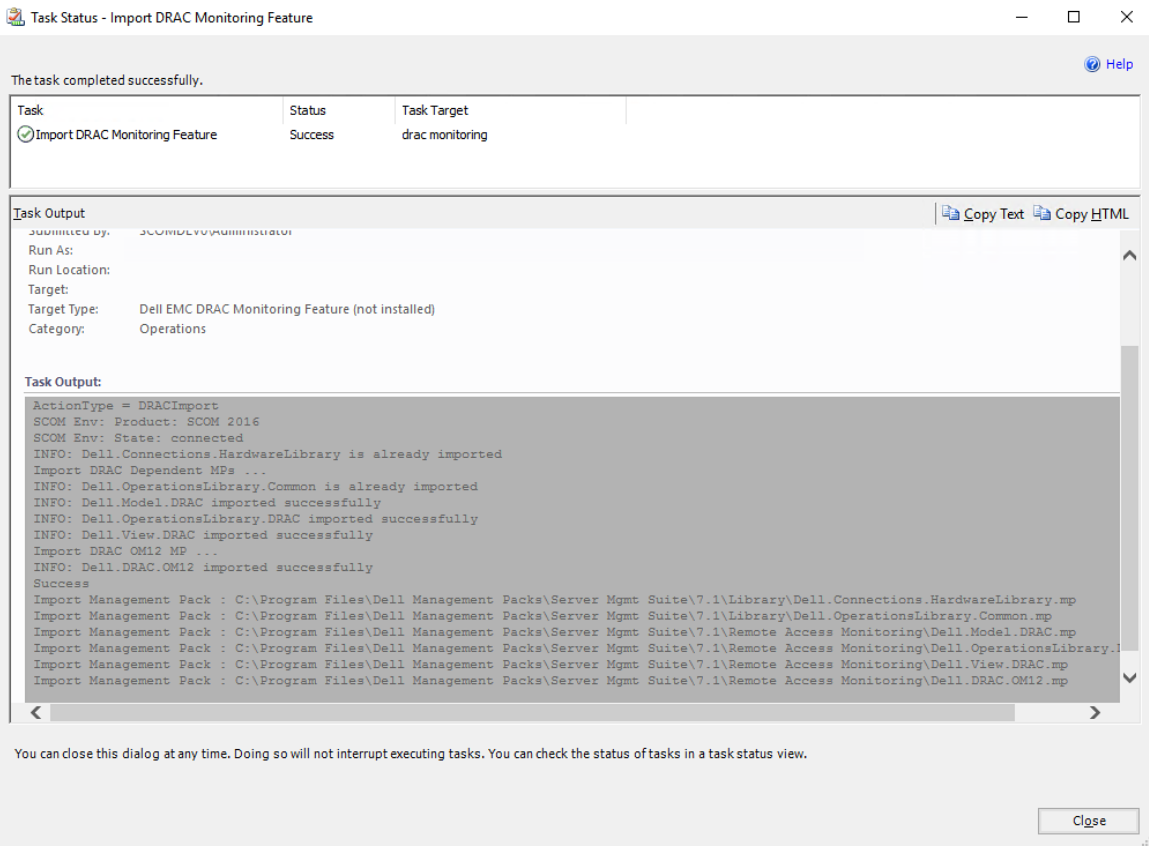

**図 3. インポート モニタリング機能のタスクのステータス**

10. 有効にするモニタリング機能ごとに、ステップ 3~8 を繰り返します。

#### **タスクの結果**

(<del>↑) メモ:</del> [ Dell Technologies Feature Management Dashboard ] を使用して別のタスクを実行する前に、現在のタスクが完了するま で待ちます。

### **Dell EMC Feature Management Dashboard を使用したモニタリング機能のアップ グレード**

#### **このタスクについて**

Dell EMC Windows Server Agent ベースおよび iDRAC7 または iDRAC8 SNMP Management Pack を使用して最新のモニタリング機能 を活用するには、それらがリリースされるたびに、モニタリング機能をアップグレードする必要があります。Feature Management Dashboard を使用してモニタリング機能をアップグレードするには、次の手順を実行します。

#### **手順**

- 1. SCOM コンソールを起動します。
- 2. [モニタリング]を選択します。
- 3. [Dell EMC] > [Dell EMC Feature Management Dashboard]を展開します。
- 4. アップグレードするモニタリング機能を選択します。
- 5. [タスク]ペインで、[Dell EMC モニタリング機能タスク]を展開し、アップグレード タスクを選択します。
- 6. [ タスクの実行 ] アップグレード画面で、[ 事前定義された Run As アカウントの使用 ] オプションを選択します。
- 7. [実行] をクリックします。

**注意: データ ロスにつながるオーバーライドを行う必要がある依存性または関連付けがある場合、タスクを正常に実行でき ず、該当するメッセージが表示されます。タスクを続行するには、**[オーバーライド]**をクリックして、**[警告/エラーの自 動解決]**のオーバーライドを**[True]**に設定します。**

8. タスクを完了したら、[閉じる] をクリックします。

#### **タスクの結果**

アップグレード プロセス中に、Dell EMC Windows Server Agent ベースおよび iDRAC7 または iDRAC8 SNMP Management Pack (DSMPS)の以前のバージョンからの検出、ユニット モニタリング、ルールのカスタマイズは、DSMPS バージョン 7.1 以降に引き 継がれます。

### **Feature Management Dashboard を使用したモニタリング視機能のカスタマイズ (拡張可能および詳細エディション)**

**表 10. Dell EMC Feature Management Dashboard を使用したモニタリング機能のカスタマイズ - 拡張可能エディシ ョンと詳細エディション**

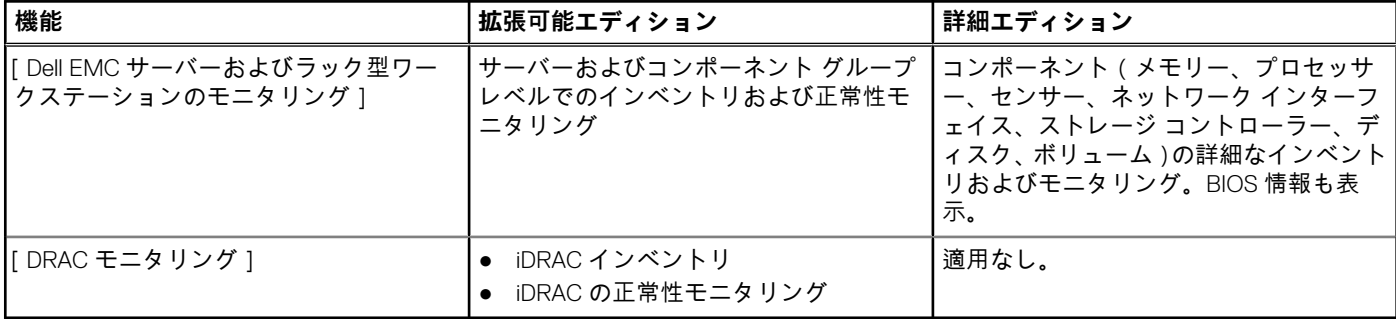

### **Dell EMC Feature Management Dashboard を使用したモニタリング機能の削除**

#### **このタスクについて**

モニタリング機能を削除または無効にするには、[Dell EMC Feature Management Dashboard]を使用します。いずれかのモニタリ ング機能を削除する前に、開いているすべてのアラートを閉じるか解決します。モニタリング機能を削除する際に、[Dell EMC Feature Management Dashboard | は、すべてのオーバーライド参照をインストール フォルダーのバックアップとしてエクスポート します。ただし、カスタム グループ情報およびオーバーライド インスタンス レベル情報は将来再使用できません。

モニタリング機能を削除するには、次の手順を実行します。

#### **手順**

- 1. SCOM コンソールを起動し、[モニタリング]を選択します。
- 2. [モニタリング]ペインで、[Dell EMC] > [Dell EMC Feature Management Dashboard.]を展開します。 [Dell EMC Feature Management Dashboard]ペインには、SCOM コンソールで現在使用可能なモニタリング機能のリストが表示 されます。
- 3. 削除するモニタリング機能を選択します。
- 4. [ タスク ]ペインの下にある [ Dell EMC モニタリング機能タスク ] を展開します。
- 5. モニタリング機能を削除するには、「機能の削除]をクリックします。 たとえば、[Dell EMC サーバーおよびラック型ワークステーションのモニタリング]機能を削除するには、[タスク]ペインで [モニタリング機能の削除]をクリックします。
- 6. [ タスクの実行 機能の削除 | 画面で、[ 事前定義された Run As アカウントの使用 | をクリックします。
- 7. [実行] をクリックします。
	- **注意: データ ロスにつながるオーバーライドを行う必要がある依存性または関連付けがある場合、タスクを正常に実行でき ません。タスクを続行するには、**[オーバーライド]**をクリックして、[警告/エラーの自動解決]のオーバーライドを [True]に設定します。**
- 8. タスクを完了したら、[閉じる] をクリックします。

#### <span id="page-38-0"></span>**タスクの結果**

**メモ:** カスタム グループまたはインスタンスで参照されるオーバーライドがある場合、[Dell EMC Feature Management Dashboard]で [モニタリング機能の削除] タスクを実行すると失敗することがあります。このような場合は、カスタム グル ープに関連付けられたオーバーライドまたはインスタンスを削除してください。

### **SCOM コンソールへの管理パックのインポート**

#### **このタスクについて**

デバイスのモニタリングと管理を目的として Dell EMC Windows Server Agent ベースおよび iDRAC7 または iDRAC8 SNMP Management Pack を効率的に使用するには、最新の Dell EMC 管理パックがリリースされるたびに SCOM にインポートする必要が あります。SCOM 向け Dell EMC 管理パックをインポートするには、次の手順を実行します。

#### **手順**

- 1. SCOM コンソールを起動します。
- 2. 左ペインで、[管理]を選択します。
- 3. [管理パック ]をクリックして、[管理の概要 ]で [管理パックのインポート ]を選択します。
- 4. [管理パックの選択 1画面で、[追加] > [ディスクから追加] とクリックします。
- 5. 場所の詳細を入力するか、Dell EMC Windows Server Agent ベースおよび iDRAC7 または iDRAC8 SNMP Management Pack がイン ストールされている場所に移動します。

デフォルトのディレクトリーにインストールすることを選択した場合、Dell EMC 管理パックは C:\Program Files\Server Mgmt Suite\Dell Management Packs\<release>にあります。

- 6. インポートする Dell EMC 管理パックを選択し、[開く]をクリックします。 [管理パックのインポート]画面が表示され、[インポート リスト]に Dell EMC 管理パックのリストが表示されます。
- 7. [インストール] をクリックします。

# **検出されたデバイスの重要度レベル**

SCOM コンソールで検出された Dell EMC デバイスの重要度レベルを示す記号。

- 正常/OK コンポーネントは正常に動作しています。
- 重要/故障/エラー コンポーネントが故障しているか、故障しそうな状態です。コンポーネントに対する迅速な対応が 必要で、交換が必要な場合もあります。データ喪失が発生している可能性があります。
- 警告/非重要 プローブまたはその他のモニタリング装置が、許容レベルを超えたまたは下回ったコンポーネントの読 み取り値を検出しました。コンポーネントが引き続き動作している場合もありますが、故障する可能性があります。また、障 害のある状態でコンポーネントが動作している可能性もあります。
- 正常性の状態は特定のコンポーネントに適用されません。
- <sub>-</sub> サービスを使用できません。

# **OMSA を使用した PowerEdge サーバーおよびラック型ワ ークステーションのモニタリングでサポートされている検 出機能**

- Dell EMC PowerEdge サーバー検出 Dell EMC PowerEdge サーバーを分類し、属性を入力します。
- Dell EMC PowerEdge サーバー ネットワーク インターフェイス検出 Dell EMC PowerEdge サーバーのグループ レベルでネット ワーク インターフェイスを検出します。
- <span id="page-39-0"></span>Dell EMC PowerEdge サーバー ハードウェア コンポーネント検出 - グループ レベル ( センサー、プロセッサー、メモリー、PSU など)でハードウェア コンポーネントを検出します。
- Dell EMC OpenManage ソフトウェア サービス検出 OMSA Windows サービスのオブジェクトを検出します。
- Dell EMC PowerEdge サーバーの詳細な BIOS 検出 各 Dell EMC PowerEdge サーバーの BIOS オブジェクトを検出します (詳細 エディションのみ)。
- Dell EMC PowerEdge サーバーの詳細なメモリー検出 Dell EMC PowerEdge サーバーのメモリー インスタンスを検出します(詳 細エディションのみ)。
- Dell EMC PowerEdge サーバーの詳細な PSU 検出 Dell EMC PowerEdge サーバーの PSU インスタンスを検出します (詳細エデ ィションのみ)。
- Dell EMC PowerEdge サーバーの詳細なプロセッサー検出 Dell EMC PowerEdge サーバーのプロセッサー インスタンスを検出 します (詳細エディションのみ)。
- Dell EMC PowerEdge サーバーの詳細なストレージ検出 Dell EMC PowerEdge サーバーの完全なストレージ階層を検出します (詳細エディションのみ)。
- Dell Windows サーバーの詳細なセンサー検出 Dell EMC PowerEdge サーバーのセンサー インスタンスを検出します(詳細エデ ィションのみ)。
- Dell Windows サーバーの詳細なネットワーク インターフェイス検出モジュール Dell EMC PowerEdge サーバーの物理およびチ ーミングされたネットワーク インターフェイス インスタンスを検出します(詳細エディションのみ)。
- Dell Windows サーバー ネットワーク インターフェイス グループ検出モジュール ネットワーク インターフェイス グループを 検出します。
- Dell EMC ラック型ワークステーション グループ検出 Dell EMC ラック型ワークステーション グループを検出します。
- Dell 管理対象外サーバー グループ検出 Dell 機器がない、サポートされていない OMSA バージョンである、または必要なバー ジョンより前のバージョンの機器があるといういずれかの原因によりモニタリングされていない Dell EMC PowerEdge サーバ ーを検出します。

# **DRAC のモニタリングでサポートされている検出機能**

iDRAC 検出 - サポートされているすべての Integrated Dell Remote Access Controller を検出します。

Dell Integrated Remote Access モジュラー検出 - モジュラー システム用の Dell Integrated Remote Access Controller のシャーシ名と シャーシ サービス タグを検出します。

- iDRAC6 モジュラー型検出 iDRAC6 (モジュラー型) グループを検出します。
- iDRAC6 モノリス型検出 iDRAC6 (モノリス型)グループを検出します。
- iDRAC7 モジュラー型検出 iDRAC7 (モジュラー型)グループを検出します。
- iDRAC7 モノリス型検出 iDRAC7 (モノリス型) グループを検出します。
- iDRAC8 モジュラー型検出 iDRAC8(モジュラー型)グループを検出します。
- iDRAC8 モノリス型検出 iDRAC8 (モノリス型)グループを検出します。
- Dell リモート アクセス グループ検出 Dell リモート アクセス グループを検出し、iDRAC に入力します。
- Dell Integrated Remote Access モノリス型グループ検出 Dell Integrated Remote Access モノリス型グループおよび iDRAC(モノ リス型)を検出します。
- Dell Integrated Remote Access モジュラー型グループ検出 iDRAC (モジュラー型) グループを検出して入力します。

# **さまざまなモニタリング機能によってモニタリングされる ハードウェア コンポーネント**

**表 11. Dell EMC Windows Server Agent ベースおよび iDRAC7 または iDRAC8 SNMP Management Pack のモニタ リング機能によってモニタリングされるハードウェア コンポーネント**

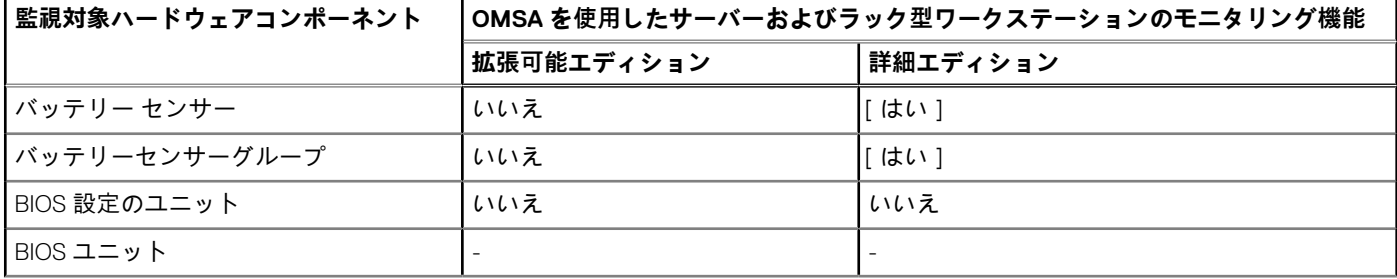

**表 11. Dell EMC Windows Server Agent ベースおよび iDRAC7 または iDRAC8 SNMP Management Pack のモニタ リング機能によってモニタリングされるハードウェア コンポーネント (続き)**

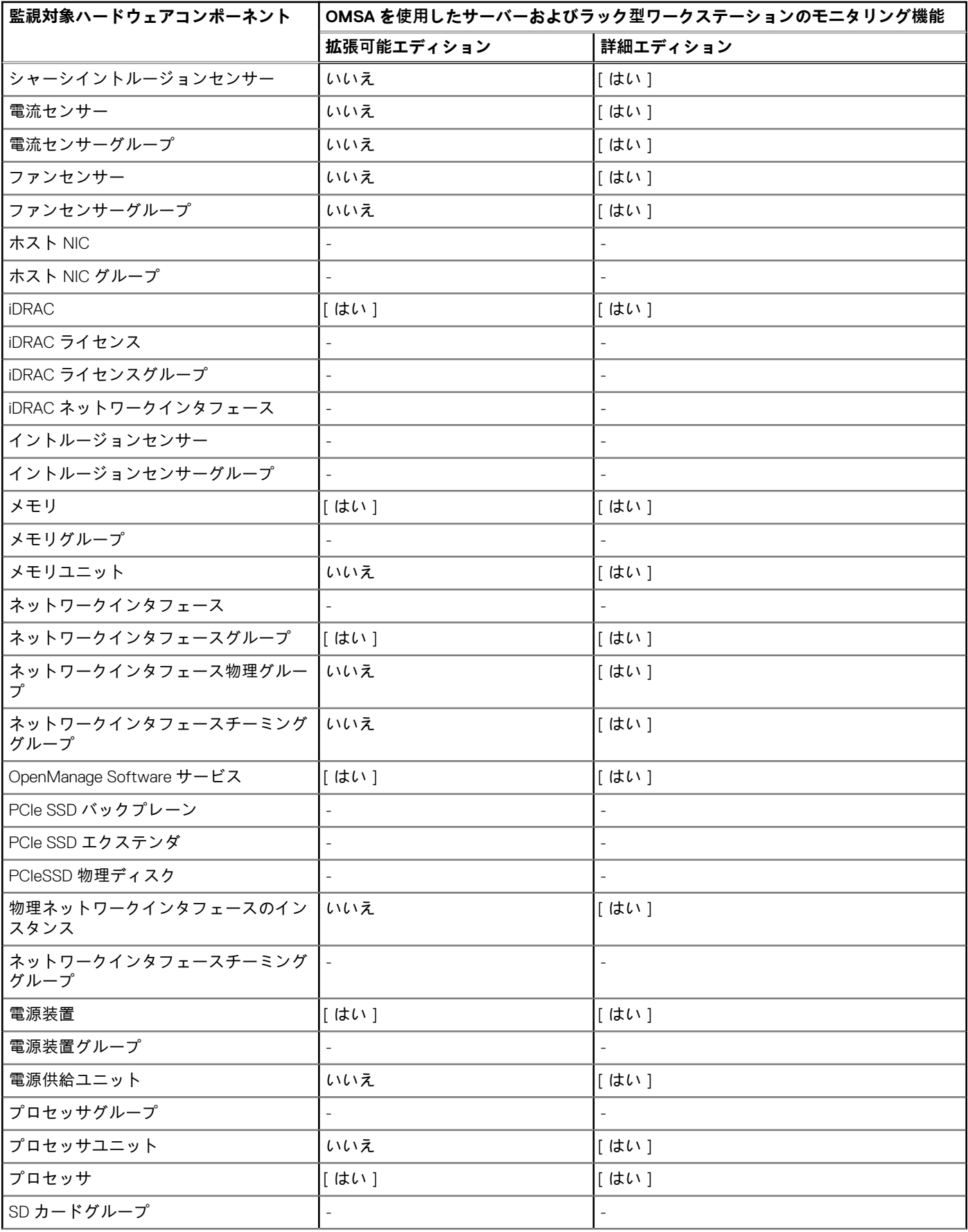

**表 11. Dell EMC Windows Server Agent ベースおよび iDRAC7 または iDRAC8 SNMP Management Pack のモニタ リング機能によってモニタリングされるハードウェア コンポーネント (続き)**

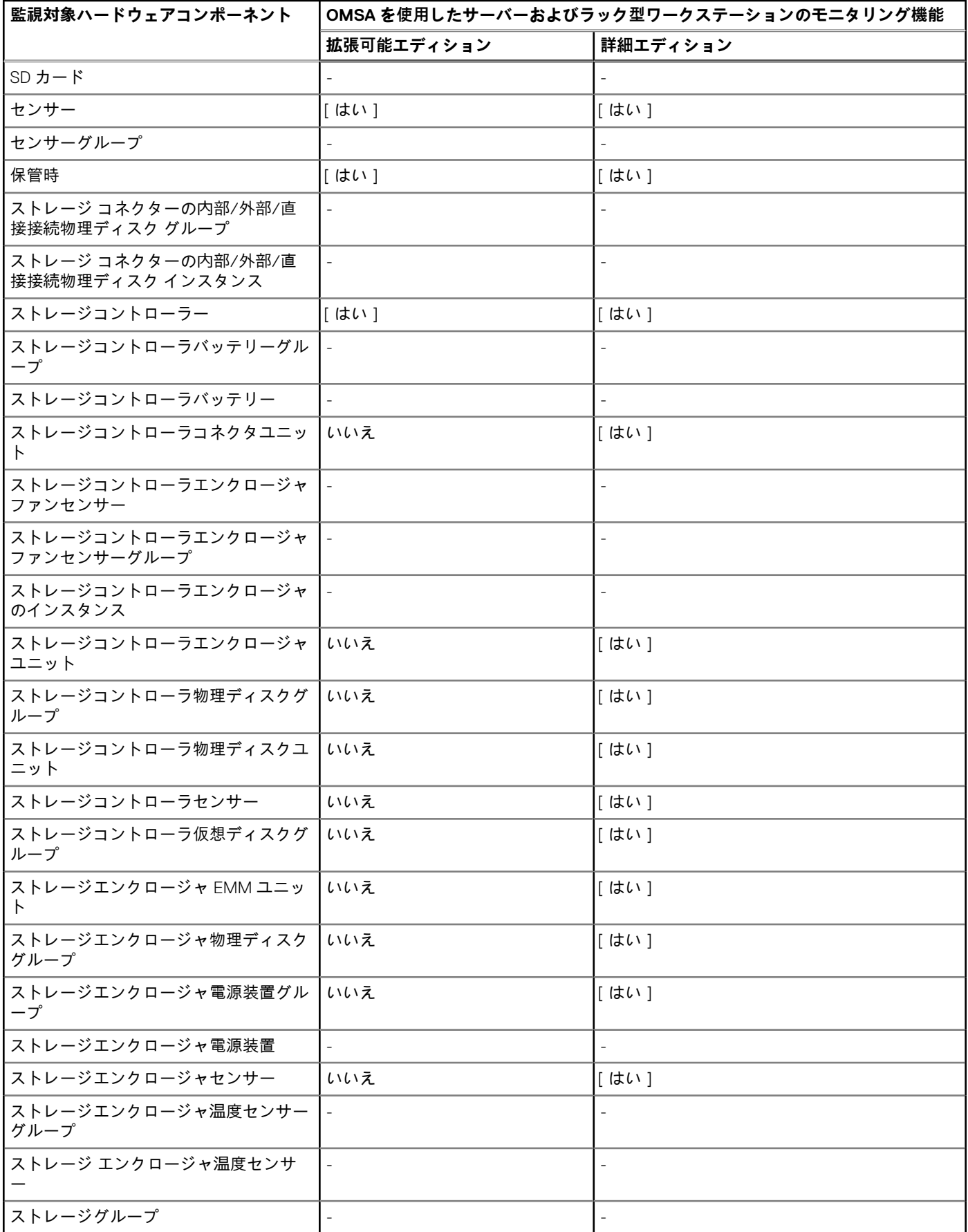

<span id="page-42-0"></span>**表 11. Dell EMC Windows Server Agent ベースおよび iDRAC7 または iDRAC8 SNMP Management Pack のモニタ リング機能によってモニタリングされるハードウェア コンポーネント (続き)**

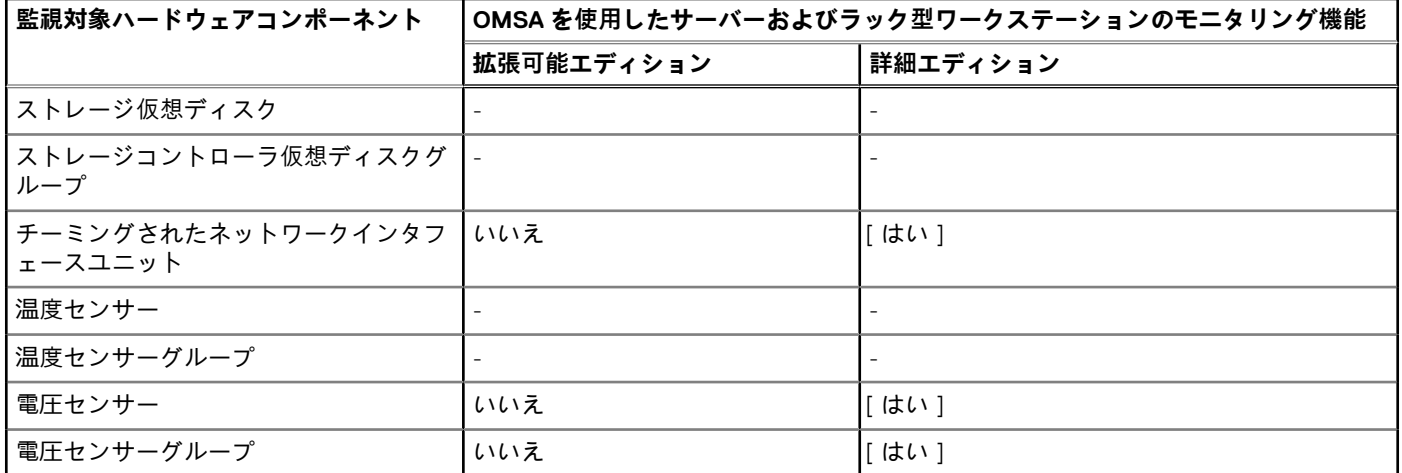

# **Dell EMC Windows Server Agent ベースおよび iDRAC7 または iDRAC8 SNMP Management Pack のモニタリン グ機能によって提供される表示オプション**

**表 12. Dell EMC Windows Server Agent ベースおよび iDRAC7 または iDRAC8 SNMP Management Pack モニタリ ング機能によって提供される表示オプション**

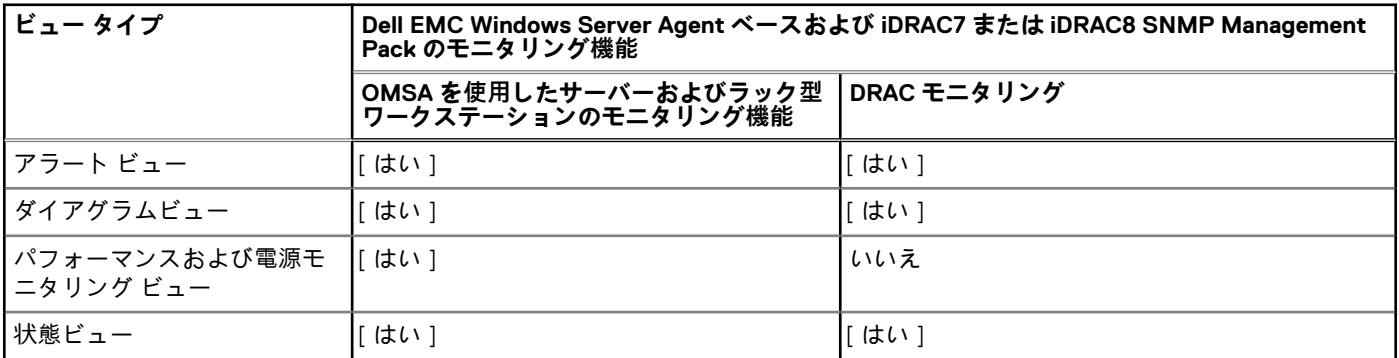

## **さまざまなモニタリング機能で表示されるアラート ビュー**

#### **表 13. さまざまなモニタリング機能で表示されるアラート ビュー**

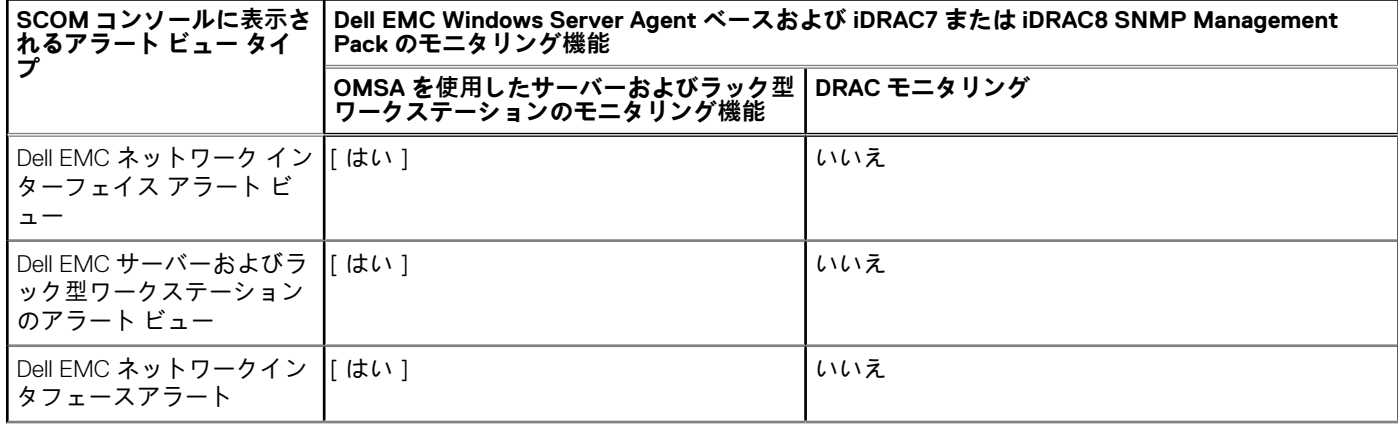

#### <span id="page-43-0"></span>**表 13. さまざまなモニタリング機能で表示されるアラート ビュー (続き)**

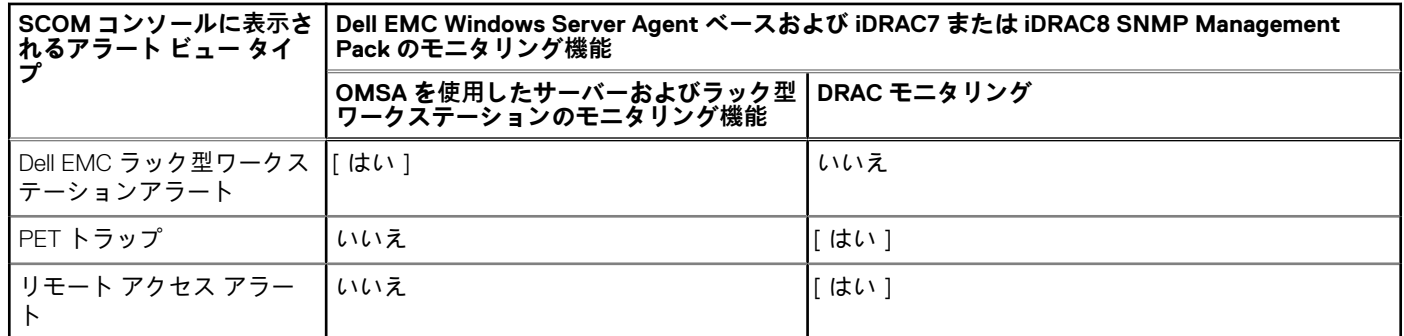

## **さまざまなモニタリング機能によって表示されるダイアグラム ビュー**

#### **表 14. さまざまなモニタリング機能によって表示されるダイアグラム ビュー**

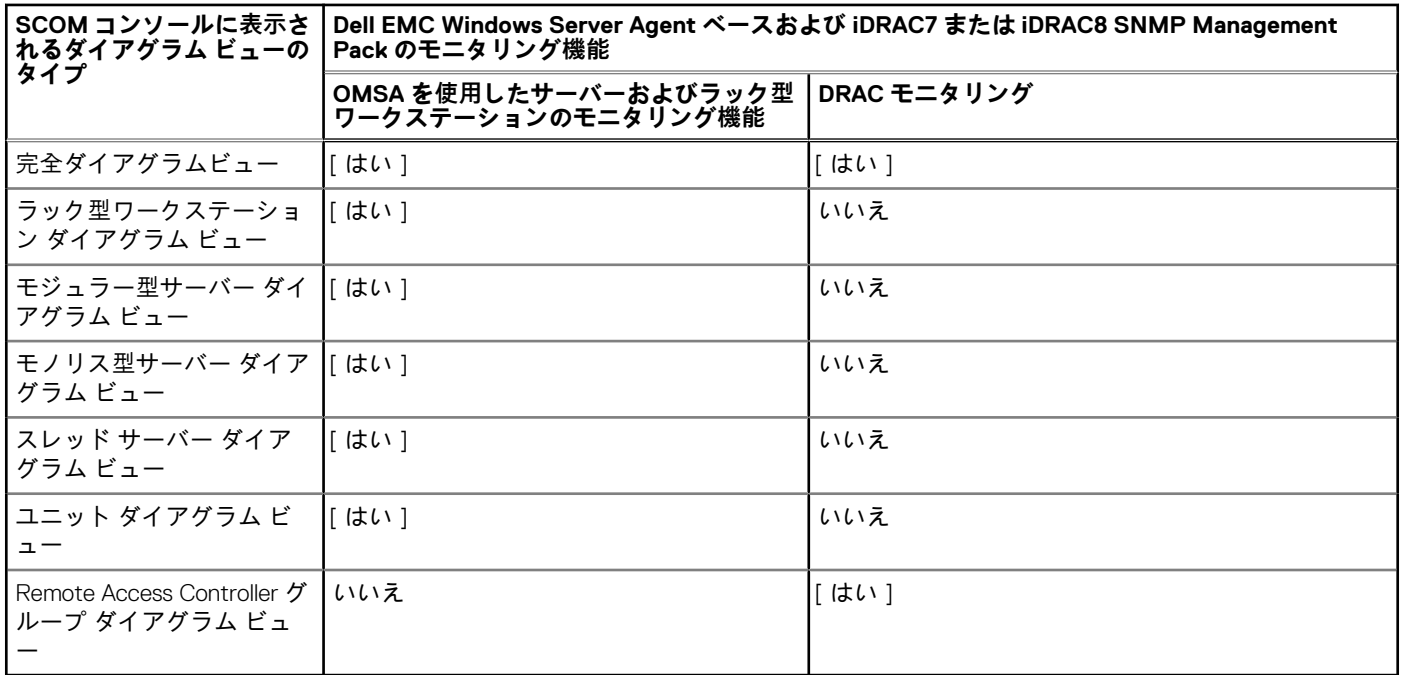

### Dell EMC Windows Server Agent ベースおよび iDRAC7 または iDRAC8 SNMP Management Pack によってサポートされる完全なダイアグラム ビュー

Dell EMC 完全ダイアグラム ビューには、SCOM コンソールでモニタリングされているすべての Dell EMC デバイスが図示されます。 図では、個々のデバイスとそのコンポーネントのステータスを展開して確認できます。

Dell EMC Windows Server Agent ベースおよび iDRAC7 または iDRAC8 SNMP Management Pack のモニタリング機能によって表示さ れる完全なダイアグラム ビューには、次の情報が含まれています。

- Dell EMC モジュラー型およびモノリス型サーバー
- Dell EMC Sled グループ
- Dell EMC ラック型ワークステーショングループ
- Dell EMC ラック型ワークステーション (iSM-WMI を使用したモニタリング機能)
- Remote Access Controller
- Dell EMC 管理対象外システム

### サポートされているラック型ワークステーション ダイアグラム ビュー

Dell EMC ラック型ワークステーション ダイアグラム ビューでは、サポートしているすべての Dell EMC ラック型ワークステーショ ンが図示され、ダイアグラム内の個々のデバイスやそのコンポーネントを展開して、そのステータスを確認できます。ダイアグラ ム内のラック型ワークステーションを選択して、[詳細ビュー]セクションに詳細を表示します。

### モジュラー型およびモノリス型システムのダイアグラム ビューに表示されるコン ポーネント データ

Dell EMC モジュラー型システム ダイアグラム ビューと Dell EMC モノリス型サーバー ダイアグラム ビューには、次のコンポーネ ントの情報が表示されます。

**表 15. モジュラー型およびモノリス型システムのダイアグラム ビューに表示されるコンポーネント データ**

| モジュラー型およびモノリス型ダイアグラムビューに表示される<br>コンポーネント データ | Dell EMC Windows Server Agent ベースおよび iDRAC7<br>または iDRAC8 SNMP Management Pack のモニタリン<br>グ機能 |
|----------------------------------------------|----------------------------------------------------------------------------------------------|
|                                              | OMSA を使用したサーバーおよびラック型ワークステー<br>ションのモニタリング機能                                                  |
| 物理ネットワークインタフェース                              | いいえ                                                                                          |
| メモリ                                          | いいえ                                                                                          |
| <b>PSU</b>                                   | いいえ                                                                                          |
| センサー                                         | いいえ                                                                                          |
| プロセッサ                                        | いいえ                                                                                          |
| ストレージ コンポーネント                                | いいえ                                                                                          |
| BIOS (インベントリーのみ)                             | いいえ                                                                                          |
| <b>BIOS</b>                                  | [はい]                                                                                         |
| <b>iDRAC NIC</b>                             | いいえ                                                                                          |
| ホスト NIC                                      | いいえ                                                                                          |
| SDカード                                        | いいえ                                                                                          |
| ネットワークインタフェースグループ                            | [はい]                                                                                         |
| ライセンス                                        | いいえ                                                                                          |
| メモリグループ                                      | [はい]                                                                                         |
| PSU グループ                                     | [はい]                                                                                         |
| センサー グループ                                    | [はい]                                                                                         |
| プロセッサグループ                                    | [はい]                                                                                         |
| ストレージ コンポーネント グループ                           | [はい]                                                                                         |
| ホスト NIC グループ                                 | [はい]                                                                                         |
| <b>iDRAC</b>                                 | [はい]                                                                                         |
| iDRAC ライセンスグループ                              | [はい]                                                                                         |
| PCIe/SSD グループ                                | いいえ                                                                                          |
| SD カードグループ                                   | [はい]                                                                                         |

### サポートされているモジュラー型システムのダイアグラム ビュー

モジュラー型システム ダイアグラム ビューでは、すべての Dell EMC モジュラー型システムが図示されます。ダイアグラム内の個 々のデバイスやコンポーネントを展開して、そのステータスを確認できます。

### サポートされているモノリス型サーバーのダイアグラム ビュー

Dell EMC モノリス型サーバー ダイアグラム ビューでは、すべてのモノリス型システムが図示され、ダイアグラム内の個々のデバ イスやコンポーネントを展開して、そのステータスを確認できます。

### サポートされているスレッド サーバーのダイアグラム ビュー

Dell EMC スレッド サーバー ダイアグラム ビューでは、すべてのスレッド サーバーが図示され、ダイアグラム内の個々のデバイス やコンポーネントを展開して、そのステータスを確認できます。ダイアグラム内のスレッド サーバーを選択して、[詳細ビュー] セクションに詳細を表示します。

### サポートされている PowerEdge サーバー ユニットのダイアグラム ビュー

Dell EMC モジュラー型システム ビューまたは Dell EMC モノリス型サーバー ダイアグラム ビューから Dell EMC PowerEdge サーバ ーを選択し、その特定のシステムに固有のダイアグラムを表示します。システム固有の図は、Dell EMC Windows Server Agent ベー スおよび iDRAC7 または iDRAC8 SNMP Management Pack のモニタリング機能によってサポートされるコンポーネントのステータ スを示しています。

サポートされている Remote Access Controller グループ ダイアグラム ビュー

Remote Access Controller グループ ダイアグラムビューには、すべての iDRAC6、iDRAC7、および iDRAC8 デバイスが図示されま す。ダイアグラム内のコンポーネントを選択して、[詳細ビュー]セクションに詳細を表示します。

### **ストレージ コントローラーのコンポーネント階層**

ハード ドライブ、コネクター、VD、コントローラー、センサー、エンクロージャなどのコンポーネントのステータスと正常性を 表示するには、任意の Dell EMC システム インスタンス ダイアグラム ビューで [ ストレージ ] コンポーネントを展開します。

### **ネットワーク インターフェイスのコンポーネント階層**

Dell EMC ネットワーク インターフェイス グループは、インテルまたは Broadcom ネットワーク インターフェイス カードが存在 し、Dell EMC PowerEdge サーバーで有効になっている場合にのみ作成されます。ネットワークインタフェースは、[物理インタフ ェース] と [チーミングされたインタフェース] にグループ化されます。ネットワークインタフェースを無効にすると、次の検 出サイクルでネットワークインタフェースグループが管理から削除されます。チーミングされたネットワークインタフェースと、 それに関連する物理ネットワークインタフェースの間に、参照関係が作成されます。参照関係は、[Dell EMC Windows Server の物 理およびチーミング関係検出]の [相関関係の有効化]属性が有効になっているときのみ表示できます。詳細については、OMSA を使用してモニタリングされている PowerEdge サーバーでの Windows ベース サーバー物理インターフェイスおよびチーミング されたインターフェイス間の相関関係を有効化する 、p. 46 を参照してください。

#### **OMSA を使用してモニタリングされている PowerEdge サーバーでの Windows ベース サーバー 物理インターフェイスおよびチーミングされたインターフェイス間の相関関係を有効化する**

#### **手順**

- 1. SCOM コンソールを起動します。
- 2. 左ペインで、[オーサリング]を選択します。
- 3. 左ペインで、[管理パック オブジェクト]を選択し、[オブジェクトの検出]をダブルクリックします。
- 4. 作業中のペインで、「**Dell Windows Server の物理およびチーミング**関**係**検**出ルール**」を検索します。
- 5. 右クリックして、「オーバーライド] > 「オブジェクト検出のオーバーライド→クラスの全オブジェクト:チーミングされたネ ットワーク インターフェイス インスタンス(エンリッチ)]の順にクリックします。
- <span id="page-46-0"></span>6. [プロパティのオーバーライド]ダイアログ ボックスで、次の操作を実行します。
	- a. [相関関係の有効化]行で、オーバーライド値を True に設定します。
	- b. [OK]をクリックします。

#### **タスクの結果**

ダイアグラム ビューにあるネットワーク インターフェイスのステータス ロールアップは、ネットワーク インターフェイス グルー プ レベルまでのみが表示されます。たとえば、サーバーの残りのコンポーネントが正常であり、1つまたは複数のネットワークイ ンターフェイスのみが重要または非重要状態の場合、サーバーの正常性状態は[正常]と表示されますが、ネットワーク インター フェイス グループのステータスは[重要]または[警告]として示されます。

#### **OMSA を使用してモニタリングされている PowerEdge サーバーでのサーバーのロールアップ正 常性ステータスの有効化**

#### **このタスクについて**

サーバー レベルでのステータス ロールアップを表示するには、次の手順に従って、[ネットワーク インターフェイス グループか ら Dell サーバーへの正常性ロールアップ | 依存性モニターを有効化する必要があります。

#### **手順**

- 1. SCOM コンソールを起動します。
- 2. 左ペインで、[オーサリング]を選択します。
- 3. そのペインで、[管理パック オブジェクト] > [モニター]をクリックします。
- 4. 作業中のペインで、「**ネットワーク インターフェイス グループ**」を検索して、機能を有効にするサーバーを検索します。
- 5. その機能を有効にできるサーバー タイプのリストが表示されます。たとえば、Dell Windows Server などです。
- 6. [Dell Windows Server]で、[エンティティ正常性] > [可用性]を展開します。
- 7. [ネットワーク インターフェイス グループから Dell サーバーへの正常性ロールアップ]を右クリックし、[オーバーライド] > [モニターのオーバーライド] > [クラスの全オブジェクト:Dell Windows Server]の順に選択します。
- 8. [プロパティのオーバーライド]ダイアログ ボックスで、次の操作を実行します。 a. [有効]行で、オーバーライド値を True に設定します。
	- b. [管理パック ] セクションで、ドロップダウン リストから管理パックを選択します。
- 9. [適用] をクリックします。

#### **タスクの結果**

特定のモニタリング機能によってモニタリングされている PowerEdge サーバーでは、サーバー ロールアップ正常性ステータスが 有効になります。

### **さまざまなモニタリング機能によって表示される状態ビュー**

**表 16. Dell EMC Windows Server Agent ベースおよび iDRAC7 または iDRAC8 SNMP Management Pack のさまざ まなモニタリング機能によって表示される状態ビュー**

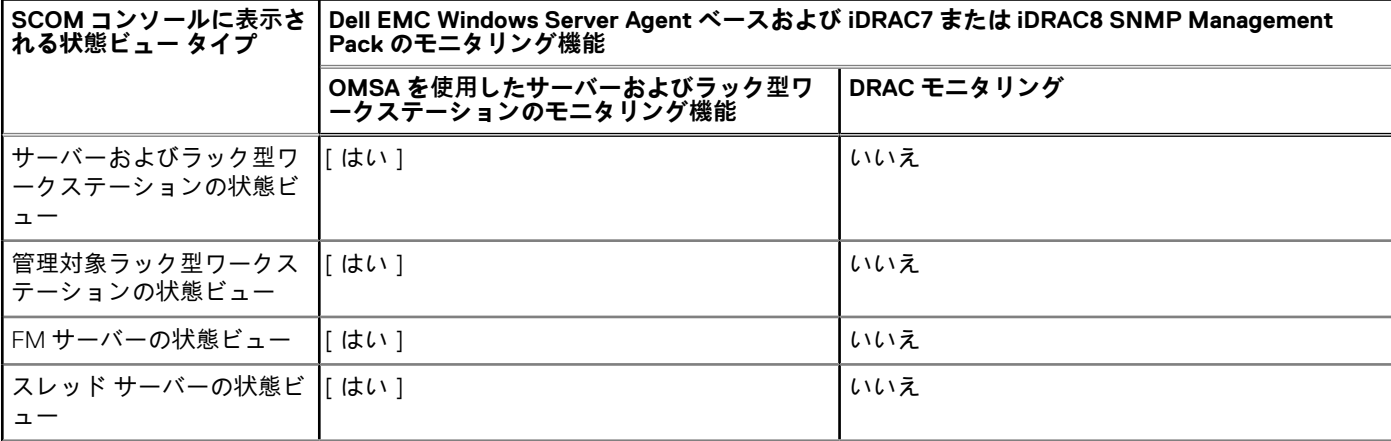

#### <span id="page-47-0"></span>**表 16. Dell EMC Windows Server Agent ベースおよび iDRAC7 または iDRAC8 SNMP Management Pack のさまざ まなモニタリング機能によって表示される状態ビュー (続き)**

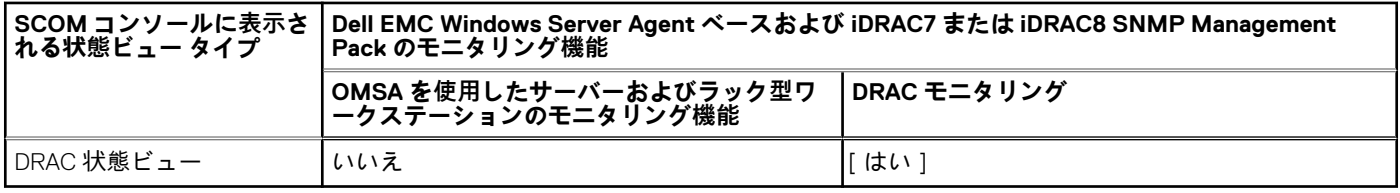

## **Dell EMC Windows Server Agent ベースおよび iDRAC7 または iDRAC8 SNMP Management Pack ユニット モニ タリング**

ユニット モニターは、パフォーマンス カウンターを 2 サイクル連続して監視し、しきい値を超えているかどうかを確認します。 しきい値を超えると、Dell EMC PowerEdge サーバーの状態が変わり、アラートが生成されます。このユニット モニターはデフォ ルトで無効になっています。SCOM コンソールの[オーサリング]ペインのしきい値をオーバーライド(有効化)できます。ユニ ット モニターは、Dell EMC サーバーおよびラック型ワークステーション モニタリング機能の Dell Windows Server オブジェクトで 使用できます。ユニット モニターのしきい値を有効にするには[、パフォーマンスおよび](#page-15-0)電源のモニタリング ユニット モニターの 有効[化](#page-15-0) 、p. 16 を参照してください。Dell ユニット モニターはモニタリング対象のオブジェクトで発生するさまざまな状況を評価 します。この評価の結果が、対象の正常性状態を決定します。

Dell ユニット モニターには以下が含まれます。

- イベント モニター Dell 機器が Windows イベント ログに記録するイベントによってトリガーされ、対応するオブジェクトの正 常性が示されます。
- 定期モニター 秒数間隔で設定された定期的なポーリングによってトリガーされます。

### **OMSA を使用した PowerEdge サーバーおよびワークステーション向け のモニタリング機能の拡張可能エディション ユニット モニター**

OMSA を使用して、モニタリング機能で提供される次のすべてのユニット モニターは、[定期]タイプです。

メモリ

- Dell EMC サーバメモリステータス
- Dell EMC サーバメモリ冗長ステータス

OpenManage Software サービス

- Dell EMC Server Management (DSM)接続サービス可用性ステータス
- DSM Data Manager 可用性ステータス
- DSM Event Manager 可用性ステータス
- DSM Shared Service 可用性ステータス
- DSM Storage Service 可用性ステータス
- Windows Management Instrumentation (WMI) サービス可用性ステータス

#### 電源装置

● Dell EMC サーバ電源装置ステータス

プロセッサ

● Dell EMC サーバプロセッサステータス

センサー

- Dell EMC サーババッテリ状態
- Dell EMC サーバの現在のステータス
- Dell EMC サーバファン状態
- Dell EMC サーバイントルージョンセンサーステータス
- Dell EMC サーバ温度センサーステータス
- <span id="page-48-0"></span>● Dell EMC サーバ電圧センサーステータス
- ストレージコントローラー
- ストレージコントローラステータス
- ネットワークインタフェースグループ(ベーシック)
- グローバルネットワークインタフェース ( ベーシック ) 接続性ステータス
- ネットワークインタフェースグループ(エンリッチ)
- グローバルエンリッチネットワークインタフェースステータス
- グローバルネットワークインタフェース ( ベーシック)接続性ステータス

#### iDRAC

- Dell サーバー iDRAC ネットワーク インターフェイス モニター
- Dell OM パフォーマンス
- 周囲温度の平均しきい値アラート モニター
- アンペア数の平均しきい値アラート モニター
- エネルギー消費量の平均しきい値アラート モニター
- 消費電力 (BTU/ 時間)の平均しきい値
- 消費電力(ワット)の平均しきい値アラート モニター
- Dell OM サーバー非対応ユニット モニター

### **OMSA を使用した PowerEdge サーバーおよびワークステーション用の モニタリング機能の詳細エディションのユニット モニター**

OMSA を使用して、モニタリング機能で提供される次のすべてのユニット モニターは、「定期1タイプです。 メモリユニット

- 詳細メモリー イベント モニター
- 詳細メモリー ユニット モニター

電源装置ユニット

● 電源装置詳細

プロセッサユニット

● プロセッサ詳細

ストレージコントローラコネクタユニット

- コントローラー コネクター イベント モニター
- コントローラー コネクター ユニット モニター

ストレージコントローラ EMM ユニット

- エンクロージャ EMM イベント モニター
- エンクロージャ EMM ユニット モニター

ストレージコントローラエンクロージャユニット

- コントローラー エンクロージャ イベント モニター
- コントローラー エンクロージャ ユニット モニター

ストレージコントローラ物理ディスクユニット

- コントローラー物理ディスク イベント モニター
- コントローラー物理ディスク ユニット モニター
- エンクロージャ物理ディスク イベント モニター
- エンクロージャ物理ディスク ユニット モニター

ストレージ コントローラー電源供給ユニット

- エンクロージャ電源供給イベント モニター
- エンクロージャ電源供給ユニット モニター

ストレージコントローラセンサー

- <span id="page-49-0"></span>● コントローラー センサー イベント ユニット モニター
- コントローラー センサー ユニット モニター
- ストレージコントローラ仮想ディスクグループ
- ストレージコントローラ仮想ディスクユニット
- コントローラー仮想ディスク イベント モニター
- コントローラー仮想ディスク ユニット モニター
- ストレージエンクロージャ物理ディスクグループ

ストレージエンクロージャセンサー

- エンクロージャ ファン イベント ユニット モニター
- エンクロージャ ファン ユニット モニター
- エンクロージャ温度イベント モニター
- エンクロージャ温度ユニット モニター

物理ネットワークインタフェースユニット(ベーシック)

- 接続ステータス
- 物理ネットワークインタフェースユニット(エンリッチ)
- 管理状態
- 接続ステータス
- リンクステータス
- 動作ステータス
- チーミングされたネットワークインタフェースユニット(ベーシック)
- チーミングされたネットワークインタフェース (ベーシック)可用性ステータス

チーミングされたネットワークインタフェースユニット(エンリッチ)

- チーミングされたネットワークインタフェースユニット (エンリッチ)管理ステータス
- チーミングされたネットワークインタフェースユニット (エンリッチ)接続ステータス
- チーミングされたネットワークインタフェースユニット (エンリッチ)リンクステータス
- チーミングされたネットワークインタフェースユニット (エンリッチ)動作ステータス
- チーミングされたネットワークインタフェースユニット(エンリッチ)冗長ステータス
- ファンセンサー
- ファン センサー ユニット モニター

電流センサー

● 電流センサー ユニット モニター

電圧センサー

- 電圧センサー ユニット モニター
- バッテリー センサー
- バッテリー センサー ユニット モニター
- シャーシイントルージョンセンサー
- シャーシ イントルージョン センサー ユニット モニター

### **DRAC 向けモニタリング機能でのユニット モニター**

DRAC モニタリング用に提供される次のすべてのユニット モニターは、「定期的1タイプです。

- iDRAC6 モジュラー型 ○ Dell Remote Access ステータス
- iDRAC6 モノリス型
- Dell Remote Access ステータス
- iDRAC7 モジュラー型 **メモ:** iDRAC7 モジュラー型およびモノリス型サーバーでは、Dell RAC 定期ベースおよび Dell RAC トリガー ベースのユニッ ト モニターは無効になっています。
- <span id="page-50-0"></span>○ Dell Remote Access ステータス
- コントローラグローバルステータス
- コントローラグローバルストレージステータス
- iDRAC7 モノリス型
	- Dell Remote Access ステータス
	- コントローラグローバルステータス
	- コントローラグローバルストレージステータス
- iDRAC8 モジュラー型
	- **メモ:** iDRAC8 モジュラー型およびモノリス型サーバーでは、Dell RAC 定期ベースおよび Dell RAC トリガー ベースのユニッ ト モニターは無効になっています。
	- Dell Remote Access ステータス
	- コントローラグローバルステータス
	- コントローラグローバルストレージステータス
- iDRAC8 モノリス型
	- Dell Remote Access ステータス
	- コントローラグローバルステータス
	- コントローラグローバルストレージステータス

## **さまざまなモニタリング機能によって使用されるイベント ルール**

SCOM コンソールを使用するデータ センター管理者は、システムで実行されているルールやモニターについて把握しておく必要が ある場合があります。Dell EMC Windows Server Agent ベースおよび iDRAC7 または iDRAC8 SNMP Management Pack のさまざまな モニタリング機能によって使用されているイベント ルールは、管理者に関連するイベント ルール情報を提供します。

### OMSA を使用した PowerEdge サーバーおよびワークステーションのモニ タリング機能によって処理されるイベント ルール

Dell EMC Windows Server Agent ベースおよび iDRAC7 または iDRAC8 SNMP Management Pack は、OMSA イベントおよび OMSA ス トレージ管理イベントからのルールを処理します。

[ Server Administrator ]

OMSA の情報、警告、および重要イベントにはすべて、対応するイベント処理ルールがあります。これらの各ルールは、次の基準 に基づいて処理されます。

- ソース名 = "Server Administrator"
- イベント ID = Server Administrator 計装イベントの実際のイベント ID
- データ プロバイダー = Windows システム イベント ログ

#### [ストレージ管理]

Server Administrator Storage Management Service のすべての情報、警告、および重要イベントには、対応するイベント処理ルール があります。これらの各ルールは、次の基準に基づいて処理されます。

- ソース名 = "Server Administrator"
- Event ID(イベント ID) = Server Administrator Storage Management Service イベントの実際のイベント ID
- データ プロバイダー = Windows システム イベント ログ

## DRAC 向けモニタリング機能によって処理されるイベント ルール

DRAC デバイス向けのすべての情報、警告、および重要 SNMP トラップには、対応する SNMP トラップルールがあります。これら の各ルールは、次の基準に基づいて処理されます。

- ソース名 = 「DRAC/CMC 名または IP」
- OID = DRAC /CMC SNMP トラップイベントの実際のトラップ ID
- データプロバイダ = SNMP トラップ

**メモ:** 情報アラートはデフォルトでオフになっています。これらのアラートを受信するには、情報アラート管理パックをイン ポートします。

# **トラブルシューティング**

#### <span id="page-52-0"></span>**トピック:**

- Feature Management Dashboard にデータが表示されない
- Feature Management Dashboard で実行されたタスクの失敗
- 機能管理[アラート](#page-53-0)
- 管理サーバー(MS)が機能していないため、関連付けられているタスクを完了できない([Feature Management Host Server](#page-53-0) の 正常性[サービスが](#page-53-0)機能していない)

## **Feature Management Dashboard にデータが表示されな い**

#### **このタスクについて**

分散型セットアップでは、Dell EMC Windows Server Agent ベースおよび iDRAC7 または iDRAC8 SNMP Management Pack が最初に インストールされた SCOM 管理サーバーが、検出、アラート、タスクなどのすべての機能管理アクティビティーをホストするため に選択されます。Dell EMC Windows Server Agent ベースおよび iDRAC7 または iDRAC8 SNMP Management Pack がインストールさ れた SCOM 管理サーバーは、最初に Feature Management Dashboard にデータを入力します。ただし、SCOM 管理サーバーでイン ストーラーを実行せずに Feature Monitoring Management Pack を手動でインポートした場合、Feature Management Pack ホストは選 択されません。したがって、Feature Management Dashboard にデータは表示されません。

Feature Management Dashboard にデータを表示させるには、次の手順を実行します。

#### **手順**

- 1. SCOM コンソールで、[オーサリング]をクリックします。
- 2. [オーサリング]セクションで、[管理パック オブジェクト]を展開します。
- 3. [オブジェクトの検出] をクリックします。
- 4. [検索対象]ボックスで、「**Dell Feature Management ホスト**検**出**」を検索します。
- 5. [Dell Feature Management ホスト検出]を右クリックして、[オーバーライド] > [オブジェクト検出のオーバーライド] > [ク ラスのすべてのオブジェクト:Dell Feature Management ホスト検出]の順に選択します。
- 6. 機能管理アクティビティーを実行するには、[FmpHostFqdn]を選択します。
- 7. SCOM 管理サーバーの FQDN にオーバーライド値を設定します。

## **Feature Management Dashboard で実行されたタスクの 失敗**

#### **このタスクについて**

Feature Management Dashboard でアップグレード タスクを実行すると、データ ロスの原因となる場合があります。たとえば、変 更中のモニタリング機能に何らかの依存関係または関連付けが存在する場合、メッセージが表示されてアップグレード タスクが失 敗します。

#### **注意: タスクのパラメータを上書きすると、管理パックまたは動作データが失われる場合があります。**

この問題を解決するには、次の手順を実行します。

#### **手順**

- 1. SCOM コンソールを起動して、[モニタリング]をクリックします。
- 2. [モニタリング]ペインで、[Dell EMC ] > [Feature Management Dashboard ] を参照します。

<span id="page-53-0"></span>Feature Management Dashboard に、SCOM 内の管理パック リストとアップグレード可能な管理パック バージョンが表示されま す。

- 3. モニタリング機能を選択します。
- 4. [ タスク ] で、[ Dell モニタリング機能タスク ] を展開します。
- 5. モニタリングのアップグレード タスクをクリックします。
- 6. [タスクの実行 モニタリング機能のアップグレード]画面で、[上書き]をクリックします。 オーバーライド タスクのパラメーターが表示されます。
- 7. [新しい値]列のドロップダウン メニューで、[警告/エラーの自動解決]プロパティを [True]に変更します。
- 8. [上書き] をクリックします。
- 9. タスクを実行するには、[実行]をクリックします。

# **機能管理アラート**

#### **表 17. 機能管理アラート**

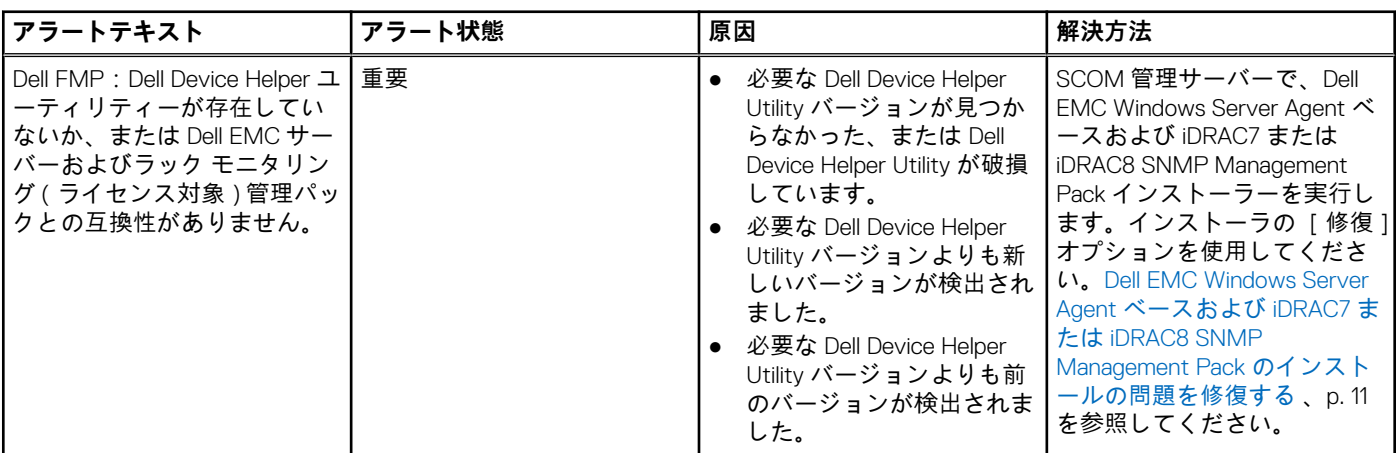

# **管理サーバー(MS)が機能していないため、関連付けられ ているタスクを完了できない(Feature Management Host Server の正常性サービスが機能していない)**

#### **このタスクについて**

分散型セットアップでは、Dell EMC Windows Server Agent ベースおよび iDRAC7 または iDRAC8 SNMP Management Pack が最初に インストールされた SCOM 管理サーバーが、検出、アラート、タスクなどのすべての機能管理アクティビティーをホストするため に選択されます。選択した管理サーバーが機能を停止した場合、実行された機能管理タスクは失敗し、Dell EMC Feature Management Dashboard にデータが自動入力されません。選択した管理サーバーが破損しているか、または正常性サービスが取得 されていない場合は、管理サーバーを廃棄して古いオブジェクトを削除します。詳細については、[https://docs.microsoft.com/en](https://docs.microsoft.com/en-us/previous-versions/system-center/system-center-2012-R2/hh456439(v=sc.12)?redirectedfrom=MSDN)[us/previous-versions/system-center/system-center-2012-R2/hh456439\(v=sc.12\)?redirectedfrom=MSDN](https://docs.microsoft.com/en-us/previous-versions/system-center/system-center-2012-R2/hh456439(v=sc.12)?redirectedfrom=MSDN) を参照してください。

Dell EMC Feature Management Dashboard でデータの自動入力を行うには、次の手順を実行します。

#### **手順**

- 1. SCOM コンソールで、[オーサリング]をクリックします。
- 2. [オーサリング]セクションで、[管理パック オブジェクト]を展開します。
- 3. [オブジェクトの検出] をクリックします。
- 4. [検索対象]ボックスで、「**Dell Feature Management ホスト**検**出**」を検索します。
- 5. [Dell Feature Management ホスト検出]を右クリックして、[オーバーライド] > [オブジェクト検出のオーバーライド] > [ク ラスのすべてのオブジェクト:Dell Feature Management ホスト検出]の順に選択します。
- 6. [FmpHostFqdn]を選択し、オーバーライド値を Feature Management のアクティビティーが実行される必要がある SCOM 管理 サーバーの FQDN に設定します。

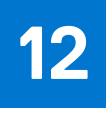

# **追加リソース**

#### <span id="page-54-0"></span>**表 18. 追加リソース**

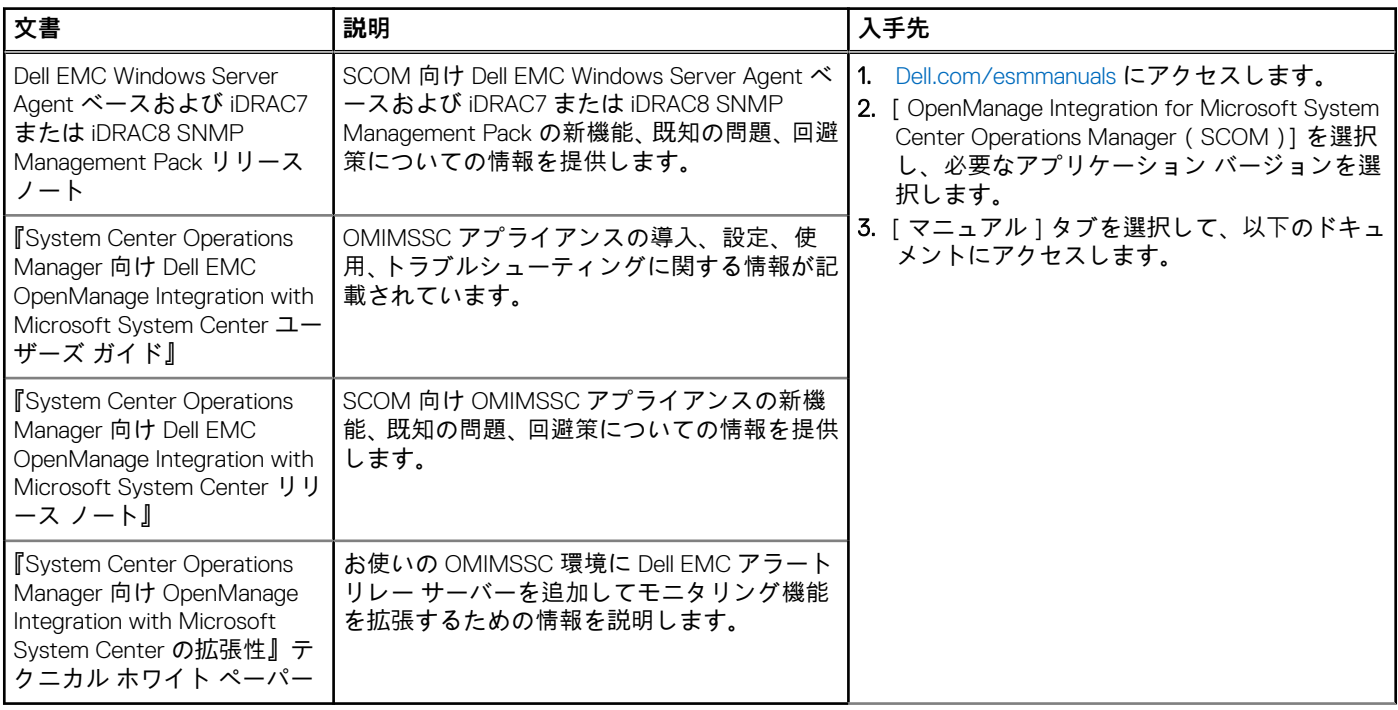

# <span id="page-55-0"></span>**Dell EMC サポート サイトからのサポート コン テンツへのアクセス**

直接リンクを使用して Dell EMC サポート サイトに移動するか、検索エンジンを使用して、一連のシステム管理ツールに関連する サポート コンテンツにアクセスします。

- 直接リンク:
	- Dell EMC エンタープライズ システム管理および Dell EMC リモート エンタープライズ システム管理:[https://www.dell.com/](https://www.dell.com/esmmanuals) [esmmanuals](https://www.dell.com/esmmanuals)
	- Dell EMC 仮想化ソリューション: [www.dell.com/virtualizationsolutions](https://www.dell.com/virtualizationsolutions)
	- Dell EMC OpenManage:<https://www.dell.com/openmanagemanuals>
	- iDRAC:<https://www.dell.com/idracmanuals>
	- Dell EMC OpenManage Connections エンタープライズ システム管理:[https://www.dell.com/](https://www.dell.com/OMConnectionsEnterpriseSystemsManagement) [OMConnectionsEnterpriseSystemsManagement](https://www.dell.com/OMConnectionsEnterpriseSystemsManagement)
	- o Dell EMC Serviceability Tools: <https://www.dell.com/serviceabilitytools>
- Dell EMC サポート サイト:
	- 1. <https://www.dell.com/support> にアクセスします。
	- 2. [すべての製品の参照] をクリックします。
	- 3. [すべての製品] ページで [ソフトウェア] をクリックして、次に必要なリンクをクリックします。
	- 4. 必要な製品をクリックして、必要なバージョンをクリックします。

検索エンジンを使用する場合は、検索ボックスにドキュメントの名前とバージョンを入力します。

# **デル・テクノロジーズへのお問い合わせ**

#### <span id="page-56-0"></span>**このタスクについて**

デル・テクノロジーズでは、オンラインおよび電話によるサポートとサービス オプションをいくつかご用意しています。これらの サービスは国または地域、および製品によって異なり、お住まいの地域では一部のサービスがご利用いただけない場合がありま す。

**メモ:** アクティブなインターネット接続がない場合は、ご購入時の納品書、出荷伝票、請求書、またはデル・テクノロジーズ 製品カタログで連絡先をご確認いただけます。

デル・テクノロジーズのセールス、テクニカル サポート、またはカスタマー サービスへは、次の手順でお問い合わせいただけま す。

#### **手順**

#### 1. [Dell.com/support](https://www.dell.com/support) にアクセスします。

- 2. ページの右下で、リストから希望の国または地域を選択します。
- 3. [サポートへのお問い合わせ]をクリックして、該当するサポートリンクを選択します。

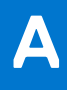

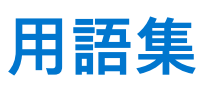

#### <span id="page-57-0"></span>**表 19. 本ガイドで使用される用語**

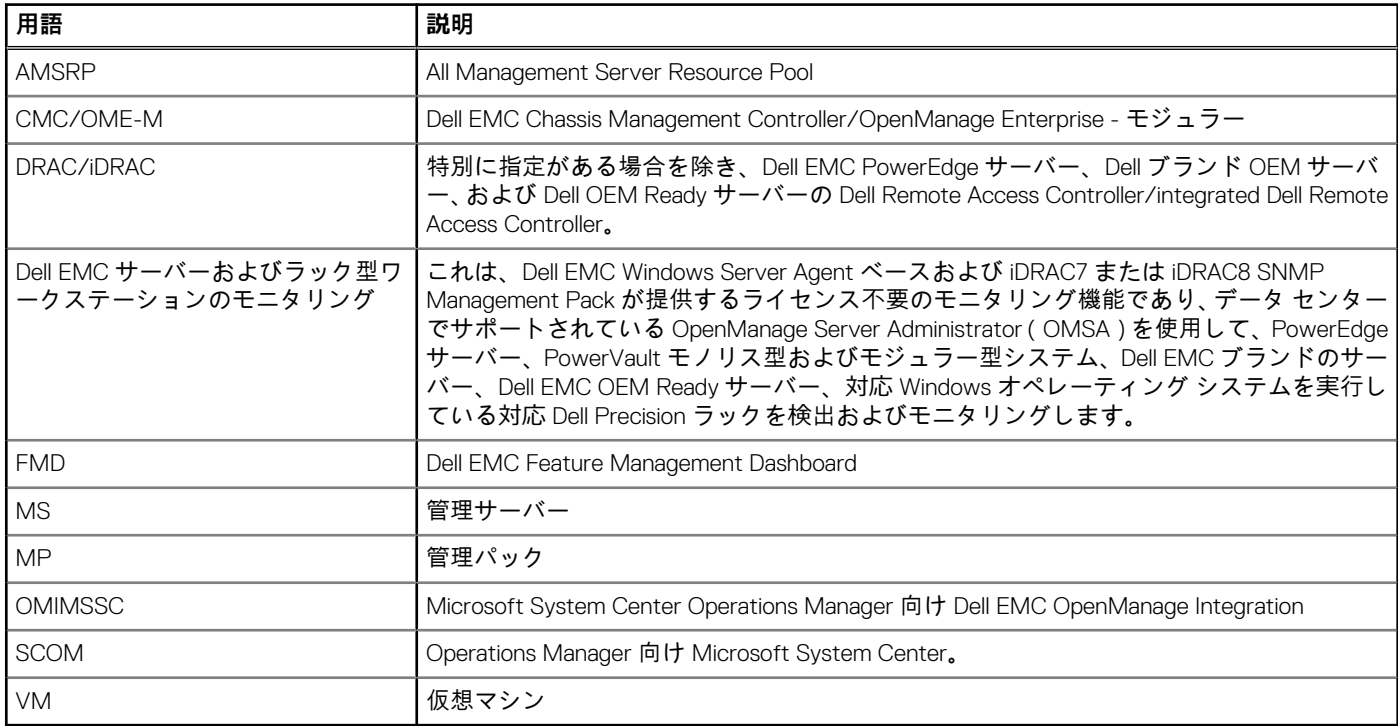

# **B**

# **追加トピック**

#### <span id="page-58-0"></span>**トピック:**

- 識別 LED を使用したデバイスおよびデバイス電源ステータスの識別
- Microsoft SCOM 向け [Dell Server Management Pack Suite](#page-59-0) バージョン 6.0 からの移行
- [トラップとトラップベースのユニット](#page-59-0) モニターをモニタリングするための SCOM の設定
- SNMP [モニタリングのための](#page-60-0) Run As アカウントの作成
- 複数の Run As [アカウントの](#page-60-0)関連付け
- Web Services Management(WS-Man)と SMASH デバイス [テンプレートのインストール](#page-61-0)
- Run As アカウントの関連付けタスク Dell EMC サーバーおよびラック型[ワークステーションのモニタリング](#page-61-0)機能

## **識別 LED を使用したデバイスおよびデバイス電源ステー タスの識別**

#### **このタスクについて**

アドバンス電源制御と LED 識別タスクは、デフォルトの BMC 認証情報とインストール パス(C:\Program Files\Dell\SysMgt\bmc)を使用します。システムでデフォルトの BMC 認証情報とインストール パスが使用されていない場 合は、管理サーバーに BMU 2.0 以降をインストールして、新しいコンソール タスクを作成します。

- **メモ:** 次の手順では、タスクを作成し、パスワードをプレーン テキストで設定します。BMC が管理サーバーにインストールさ れていない場合は、SCOM コンソールのダイアログ ボックスにコマンド全体とエラーが表示され、パスワードが表示されるこ とがあります。このタスクが含まれる作成したオーバーライド管理パックをドライブにエクスポートする場合は、次の手順を 実行します。
	- エクスポートされた管理パックを通常のテキスト エディターで開きます。
	- SCOM コンソールの [オーサリング]セクションで、パスワードをプレーン テキストで表示します。

**メモ:** 必要な場合にのみタスクを作成し、セキュリティ面を考慮してから次に進みます。

LED のステータスを管理するタスクを作成して、デバイスの電源ステータスを識別するには、次の手順を実行します。

#### **手順**

- 1. SCOM コンソールの左ペインで、[オーサリング]をクリックします。
- 2. [管理パック オブジェクト]で[タスク]を右クリックし、[新規タスクの作成]を選択します。
- 3. [ タスク タイプの選択 ] ダイアログ ボックスで、次の手順を実行します。
	- a. 「作成するタスク タイプの選択 | セクションで、[ コマンド ライン | を選択します。
	- b. ターゲット管理パックを選択します。
	- c. [次へ]をクリックします。
	- d. タスク名と説明を入力します。

タスク ターゲットを選択するには、[選択]をクリックしてから、[アイテムをターゲットに選択]ダイアログ ボックスか ら選択します。この場合は、サーバーおよびラック型ワークステーションのモニタリング機能用の Dell Windows サーバーを 選択します。

- e. [次へ]をクリックします。 [コマンドライン] 画面が表示されます。
- f. [アプリケーション]ボックスに、ipmitool.exe アプリケーションのパス(管理サーバーに BMU がインストールされている 場所のパス)を入力します。

(例:C:\Program Files\Dell\SysMgt\bmc\ipmitool.exe)。2 つの LED 識別表示タスクの場合、アプリケーション パスは「C:\Program Files\Dell\SysMgt\bmc\ipmish.exe」です(デフォルトの BMU パスは、オペレーティング システムの言語によって異なる場合があります)。

4. 電源制御タスクの場合、[パラメータ] フィールドに次の形式でコマンドラインパラメータを入力します。

- <span id="page-59-0"></span>● **-I lanplus -H** と入力し、ドロップダウン メニューから[IPMI 機能を伴うリモート アクセス IP]を選択します。
- **-U <username> -P <password> -k <kgkey> <IPMI Task String>** と入力します。
- [<IPMI Task String> ] を次のいずれかのオプションと置き換えます。
	- **power status** (電源ステータスの確認 タスクの場合)
	- **power on** (電源オン タスクの場合)
	- **power soft** (正常電源オフ タスクの場合)
	- **power off**(強制電源オフ タスクの場合)
	- **power cycle** (パワーサイクルタスクの場合)
	- **power reset** (電源リセット タスクの場合)
	- **identify on** (LED 識別表示オン タスクの場合)
	- **identify off** (LED 識別表示オフ タスクの場合)

例:**-I lanplus -H Target/Property[Type="Dell.WindowsServer.Server"]/RemoteAccessIP\$ -U root -P<password> -k <kgkey> power status**

- 5. LED のオン/オフのタスクについては、次の形式で CLI パラメーターを入力します。
	- **-ip** と入力し、ドロップダウン メニューから[IPMI 機能を伴うリモート アクセス IP]を選択します。
	- 「-u <username> -p <password> -k <kgkey> <IPMI task string>」と入力します。
- 6. [作成]をクリックします。

新しい BMC タスクそれぞれに対して、これらの操作を実行します。

# **Microsoft SCOM 向け Dell Server Management Pack Suite バージョン 6.0 からの移行**

SCOM 向け Dell Server Management Pack バージョン 6.0 までは、ライセンスを管理するために Dell Connections License Manager (DCLM)が必要でした。Dell Server Management Pack Suite バージョン 6.1 以降では、DCLM は必要ありません。DCLM が削除され ると、ライセンス数の強制はなくなります。デル・テクノロジーズから購入したライセンス数の上限に達した場合または超過した 場合でも、SCOM 向けサーバーおよびラック型ワークステーションのモニタリング(ライセンス対象)機能を使用して PowerEdge サーバーを引き続き管理できます。[ライセンスの使用状況の確認]セクションでは、適切なライセンス権利をデルから購入する ために、管理対象のノード数を決定する手順を説明します。管理するノード数が購入したライセンス数を超えた場合には、追加ラ イセンスを購入する必要があります。

SCOM 向け Dell Server Management Pack Suite バージョン 6.0 用に購入したライセンスは、SCOM 向け Dell Server Management Pack Suite バージョン 6.1 以降にも適用されます。そのため、製品のアップグレード後も以前のライセンスは引き続き有効であり、 以前購入したライセンスで規定された許容数までサーバーを管理できます。

# **トラップとトラップベースのユニット モニターをモニタ リングするための SCOM の設定**

#### **このタスクについて**

SCOM でトラップとトラップベースのユニット モニターをモニタリングするには、次の手順を実行します。

#### **手順**

- 1. SCOM コンソールを起動し、[管理]を選択します。
- 2. [管理]ペインで、 [ Run As 設定 ] > [ プロファイル ] と移動します。
- 3. 使用可能なプロファイルのリストから、[SNMP モニタリング アカウント]を右クリックし、[プロパティ]をクリックします。 [はじめに] 画面が表示されます。
- 4. [次へ]をクリックします。 [Run As プロファイルの一般プロパティの指定] 画面が表示されます。
- 5. [次へ]をクリックします。 [Run As アカウント] 画面が表示されます。
- 6. [追加]をクリックします。
- 7. デバイスを検出するには、[ Run As アカウント ] ドロップダウン メニューからコミュニティー文字列を選択します。
- <span id="page-60-0"></span>**メモ:** Run As アカウントのコミュニティー文字列を使用できない場合は、それを作成します。「SNMP モニタリングのため の Run As アカウントの作成」を参照してください。
- **メモ:** デバイスの検出に複数の Run As アカウントを使用している場合は、各デバイスをそれに関連する Run As アカウント に関連付けます。詳細については、「複数 Run As アカウントの関連付け」を参照してください。
- 8. [OK]をクリックします。
- 9. ウィザードの指示に従ってタスクを完了した後、「閉じる]をクリックします。

## **SNMP モニタリングのための Run As アカウントの作成**

#### **手順**

- 1. SCOM コンソールを起動し、[管理]を選択します。
- 2. [管理]ペインで、[Run As 設定] > [アカウント]の順にクリックします。
- 3. [アカウント ]を右クリックして、[Run As アカウントの作成] をクリックします。 [はじめに] 画面が表示されます。 **メモ:** ネットワーク モニタリングのための Run As アカウントの詳細については、Microsoft [のマニュアル](https://docs.microsoft.com/en-us/previous-versions/system-center/system-center-2012-R2/hh212920(v=sc.12)?redirectedfrom=MSDN)を参照してくださ
- い。 4. [次へ]をクリックします。
- [一般プロパティ ]画面が表示されます。
- 5. [Run As アカウントのタイプ]ドロップダウン メニューから、コミュニティー文字列を選択します。
- 6. [表示名]ボックスに、コミュニティー文字列名を入力し、[次へ]をクリックします。
- 7. [コミュニティー文字列]ボックスに、コミュニティー文字列を入力し、[次へ]をクリックします。 [ 配布セキュリティ] 画面が表示されます。
- 8. [低セキュリティ 管理下コンピューターのすべてに資格情報を自動配布する ] オプションを選択して、[作成]をクリックし ます。
- 9. ウィザードの指示に従ってタスクを完了した後、[閉じる]をクリックします。
- 10.[この Run As アカウントを次のオブジェクトの管理に使用する]で、[すべてのターゲット対象オブジェクト]を選択して、Run As アカウントをすべての Dell EMC デバイスに関連付けます。
- 11.[OK]をクリックします。

## **複数の Run As アカウントの関連付け**

#### **手順**

- 1. 「[トラップとトラップベースのユニット](#page-59-0) モニターのための運用マネージャーの設定」のステップ 1~6 を実行します。
- 2. [Run As アカウントの追加] 画面で、[選択したクラス、グループ、またはオブジェクト] オプションを選択します。
- 3. [選択] > [ クラス] をクリックします。
- [クラス検索]画面が表示されます。
	- **メモ:** また、コミュニティ文字列の Run As アカウントを、オブジェクトおよびグループに関連付けることもできます。詳 細については、[www.docs.microsoft.com](https://docs.microsoft.com/en-us/) にある SCOM に関するマイクロソフトのマニュアルを参照してください。
- 4. [フィルター(オプション)]ボックスにクラス名を入力します。デバイスのタイプに基づいて、「**Dell EMC サーバー**」、「**Dell CMC/OME-M**」、または「**Dell EMC DRAC/MC**」を入力します。
- 5. [検索] をクリックします。
- 6. [使用可能なアイテム] で、追加するクラスを選択します。
- 7. [OK]をクリックします。
- 8. [Run As アカウントの追加 ]画面で、[OK] をクリックします。
- 9. 管理する各クラス タイプについて、ステップ 2~8 を繰り返します。
- 10.[保存]をクリックします。
- 11. ウィザードの指示に従ってタスクを完了した後、[閉じる]をクリックします。

# <span id="page-61-0"></span>**Web Services Management(WS-Man)と SMASH デバ イス テンプレートのインストール**

#### **手順**

- 1. [www.microsoft.com/en-in/download/confirmation.aspx?id=29266](https://www.microsoft.com/en-in/download/confirmation.aspx?id=29266) から、次の SMASH ライブラリー MPB ファイルを一時的な場 所である WS-ManagementAndSMASHDeviceDiscoveryTemplate.msi にダウンロードします。
- 2. SMASH ライブラリー MPB ファイルをユーザーまたはデフォルトの場所にコピーするには、MSI ファイルを実行します。
- 3. SCOM コンソールを起動します。
- 4. 左ペインで、[管理]を選択します。
- 5. [管理パック]を選択して、作業中のペインで [管理パックをインポート]を選択します。
- 6. [追加] > [ディスクから追加]を選択します。
- 7. Microsoft SMASH ライブラリー MPB ファイルをダウンロードした場所の詳細を入力するか、場所を参照します。
- 8. MPB ファイルを選択して [ 開く ] をクリックします。
- [管理パックのインポート]画面が表示され、[インポート リスト]にテンプレートが表示されます。
- 9. [インストール]をクリックします。

# **Run As アカウントの関連付けタスク - Dell EMC サーバー およびラック型ワークステーションのモニタリング機能**

[Run As アカウントの関連付け]タスクでは、SMASH 検出に使用される Run As アカウントを、正常性モニタリングに必要なすべ ての Dell サーバー オブジェクトに関連付けます。このタスクは、オブジェクトレベルの関連付けを実行するオプションとして使用 できます。

**警告: [Run As アカウントの関連付け]タスクは、必要な場合にのみ実行してください。このタスクは、すべての Dell サーバ オブジェクトの設定に影響します。Dell サーバー Run As アカウント関連付けユニット モニターは、オブジェクトレベルの関 連付けを自動的に実行します。**